# ODYSSEY" **Vision**

## Guia do Utilizador

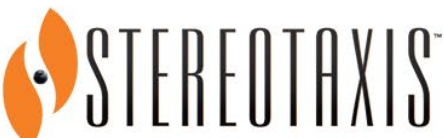

710 N. Tucker Blvd Suite 110 St. Louis, MO 63101 USA 1-866-646-2346 1-314-678-6100 www.stereotaxis.com

**Made in USA** Rev. M

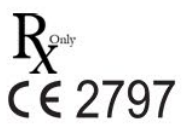

© Stereotaxis 2012, 2024

#### **Contacto da Stereotaxis**

Stereotaxis, Inc. 710 N. Tucker Blvd Suite 110 St. Louis, MO 63101 EUA www.stereotaxis.com 1-314-678-6100 (*Stereotaxis — EUA)* 0031.75.77.133.13 (*Stereotaxis — UE*) 1-314-678-6200 (*Equipa de Apoio Telerrobótico — EUA)*

#### **Representante Autorizado na Europa**

**MDSS** (Medical Device Safety Service GmbH) Schiffgraben 41 30175 Hannover, Alemanha

#### **Representante no Reino Unido**

MDSS-UK RP LIMITED 6 Wilmslow Road, Rusholme Manchester M14 5TP Reino Unido Tel.: 0044 (0)7898 375115

#### **Importador**

MedEnvoy Prinses Margrietplantsoen 33 - Suite 123, 2595 AM The Hague, Países Baixos

#### **Patentes**

7.567.233; 7.747.960; 8.242.972; 8.244.824; 8.799.792; 8.806.359

#### **Marcas comerciais**

- *Cardiodrive*, *Navigant*, e *Niobe* são marcas comerciais da Stereotaxis, Inc., registada nos Estados Unidos, na Comunidade Europeia e no Japão.
- *Odyssey* é uma marca comercial da Stereotaxis, Inc., registada nos Estados Unidos e na Comunidade Europeia.
- *Odyssey Cinema* é uma marca comercial da Stereotaxis, Inc., registada na Comunidade Europeia.

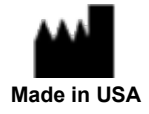

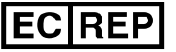

**UKRP** 

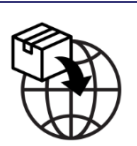

• *Genesis RMN e Vdrive* são marcas comerciais da Stereotaxis, Inc., registadas nos Estados Unidos.

Todos os outros nomes de marcas, nomes de produtos ou marcas comerciais são propriedade dos respetivos proprietários.

#### **Outras marcas comerciais**

- 1. CARTO 3 é uma marca registada da Biosense Webster.
- 2. *Leonardo* é uma marca comercial registada da Siemens.
- 3. *Allura* é uma marca registada da Philips.

Todos os outros nomes de marcas, nomes de produtos e/ou marcas comerciais são propriedade dos respetivos proprietários.

#### **Declaração da Diretiva CEM**

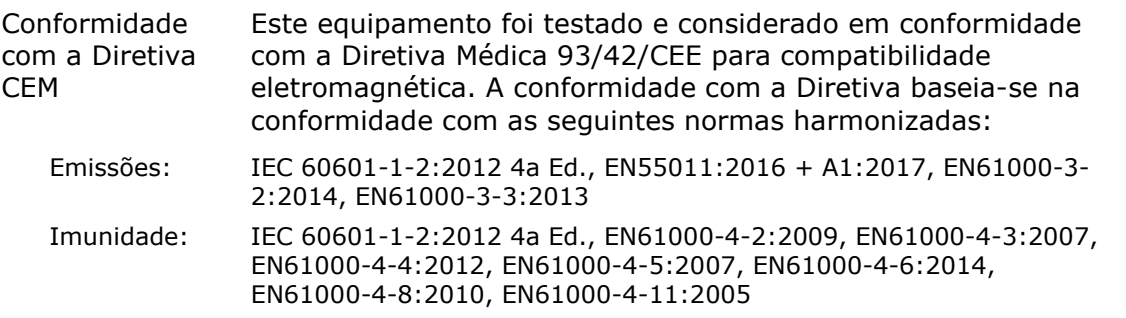

Durante a operação deste equipamento, verifique se os outros dispositivos instalados nas proximidades estão em conformidade com as normas CEM aplicáveis a esses dispositivos. O sistema *Odyssey Vision* foi concebido para ser instalado e operado num ambiente de instalação de cuidados de saúde profissionais.

#### **Declaração Padrão de Segurança**

Conformidade com as normas de segurança

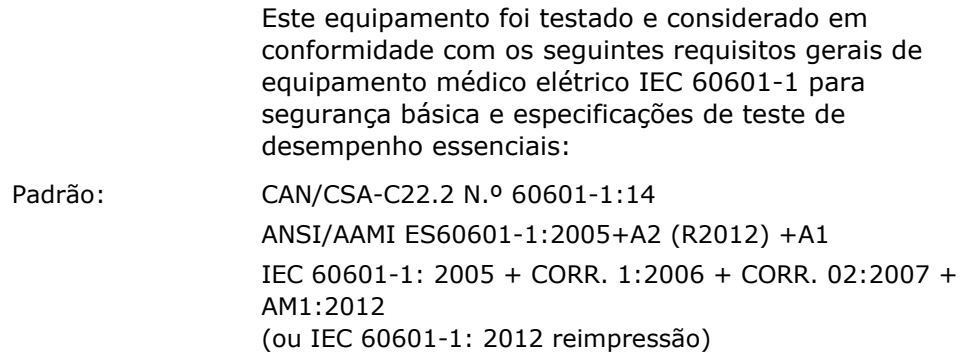

#### i **Documentos relacionados**

HDW-0311, Guia do Utilizador *Odyssey Vision* HDW-0209, Guia do Utilizador do *Odyssey Cinema* HDW-0312, Guia do Utilizador do *Niobe* ES HDW-0358 Guia do utilizador *Genesis RMN* HDW-0295 Guia do Utilizador *Vdrive*

#### **Informações de planeamento do local**

As informações necessárias pelo hospital para a instalação adequada de um sistema *Odyssey* (001-007010-2) são fornecidas no PRO-727, Guia de Planeamento do Centro do local do Sistema *Odyssey Vision* Versão 1.5. O documento inclui as seguintes informações:

- 1. Informações gerais
- 2. Detalhes do equipamento
- 3. Planeamento da sala
- 4. Requisitos elétricos
- 5. Requisitos mecânicos

O hospital fornecerá um disjuntor de desconexão com classificação de 30A (120 V) ou 15A (230 V) que desliga toda a alimentação do sistema *Odyssey Vision* quando ativado.

#### **Condições de armazenamento e transporte**

Temperatura: -10 a 50 °C: Humidade relativa: 20% a 95% Pressão atmosférica (kPa): 700 hPa a 1060 hPa

#### **Condições de funcionamento**

Temperatura: 15 a 30 °C Humidade: 20% a 75%, sem condensação Pressão atmosférica (kPa): 700 hPa a 1060 hPa

#### **Informações sobre o equipamento**

N.º do modelo: 001-007010-2 Classificação: Equipamento médico elétrico de Classe I Modo de funcionamento: Contínuo Classificações elétricas: Classificação de tensão: 115 / 230  $V$  $N$ Classificação de corrente: 20,0 / 10,0 A Frequência: 50/60 Hz

**ADVERTÊNCIA:** Não é permitida qualquer modificação deste equipamento. Não existem peças que possam ser reparadas pelo utilizador dentro do *Odyssey Vision*. O utilizador não deve tentar desmontar qualquer parte do *Vision*.

**ADVERTÊNCIA:** Para evitar o risco de choque elétrico, este equipamento só deve ser ligado a uma rede elétrica que tenha uma ligação de proteção à terra.

#### **Informações sobre manutenção**

Qualquer peça do sistema (001-007010-2) deve ter a manutenção feita apenas por pessoal de assistência autorizado. Tais peças incluem as que constam da lista abaixo, conforme referido em HDW-0310, Manual de Manutenção e Assistência da Estação de Trabalho *Odyssey* Quad HD:

- 1. Ventoinhas de arrefecimento UIC
- 2. Ventoinhas de arrefecimento MDM
- 3. Ventoinhas de arrefecimento do armário

#### **Substituição correta de peças intercambiáveis ou amovíveis**

Qualquer peça do sistema (001-007010-2) deve ter a manutenção e substituição feita apenas por pessoal de assistência autorizado. As peças do sistema incluem as que constam da lista abaixo, conforme referido em HDW-0310, Manual de Manutenção e Assistência da Estação de Trabalho *Odyssey* Quad HD:

- 1. Dispositivo KVM sobre IP (P/N 500-006484-1)
- 2. UIC (P/N 500-006702-1)
- 3. MDM (P/N 500-005253-1)
- 4. Divisor/Escalador DVI DL (P/N 500-006906-1)
- 5. Router Cisco (P/N 500-006495-1)
- 6. Comutador Ethernet 24 Portas (P/N 500-006495-1)
- 7. Controlo de alimentação CCA (P/N 060-007160-1)
- 8. Injetor elétrico CCA (P/N 060-007880-1)
- 9. Divisor de 4 Portas DVI (P/N 500-006675-3)
- 10. Conjunto do ventilador do armário (Ref. 530-006235-1)
- 11. Bloco de tomadas (P/N 504-002576-7)
- 12. UPS (P/N 540-006423-2)
- 13. Transformador de isolamento (P/N 360-006422-1)
- 14. Fonte de alimentação PS1 (P/N 540-006493-1)
- 15. Fonte de alimentação PS2 (P/N 540-006494-1)
- 16. Contactor CR1 (P/N 416-006092-2)
- 17. Disjuntor CB4 ou CB5 (P/N 415-006091-2)
- 18. Disjuntor CB1 (P/N 415-006091-6 (EUA) ou 415-006091-5 (UE)

#### **Informações de instalação**

Qualquer peça do sistema (001-007010-2) deve ter a manutenção feita apenas por pessoal de assistência autorizado. As instalações incluem as que constam da lista abaixo, conforme referido no Manual de Instalação Global da Estação de Trabalho *Odyssey HDW-0188* Quad HD:

- 1. Instruções da documentação
- 2. Requisitos do local
- 3. Colocação do equipamento
- 4. Preparação da sala de controlo
- 5. Ligar um computador de terceiros a um TPI
- 6. Instalar o armário *Odyssey*
- 7. Ligação inicial do sistema
- 8. Instalação global
- 9. Instalação Quad HD
- 10. Componentes do *Odyssey Cinema*

#### **Acoplamento de rede/dados ao sistema** *Odyssey Cinema*

O hospital deve fornecer uma rede de 100 Mbit/acoplamento de dados para ligação do *Odyssey Vision* ao Servidor *Odyssey Cinema* localizado remotamente no hospital.

Se o acoplamento de rede/dados para ligação do *Odyssey Vision* ao *Odyssey Cinema* Server falhar, não será possível visualizar e arquivar remotamente os ficheiros multimédia do *Odyssey Vision*.

O acoplamento de rede/dados deve ligar o *Odyssey Vision* apenas ao servidor do *Odyssey Cinema*. A ligação a qualquer outro equipamento pode resultar em RISCOS não identificados anteriormente para DOENTES, OPERADORES ou terceiros.

O hospital deve identificar, analisar, avaliar e controlar estes RISCOS.

As alterações subsequentes à rede/acoplamento de dados podem introduzir novos RISCOS e exigir análise adicional.

As alterações ao acoplamento de rede/dados incluem:

- Alterações na configuração de rede/acoplamento de dados
- Ligação de itens adicionais ao acoplamento de rede/dados
- Desligar itens do acoplamento de rede/dados
- Atualização do equipamento ligado à rede/acoplamento de dados
- Atualização do equipamento ligado à rede/acoplamento de dados

#### **Eliminação**

Este produto deve ser reciclado e não deve ser eliminado como resíduo geral (sujeito ao anexo WEEE IV resp. EN 50419).

#### **Resíduos e reciclagem**

Um contratante é responsável pela eliminação e reciclagem de resíduos metálicos e eletrónicos encontrados no *Odyssey Vision*. Contratante sugerido: Walch Recycling & Eldelmentalle

#### **Aviso ao utilizador e/ou doente**

Qualquer incidente grave que tenha ocorrido relacionado com o dispositivo deve ser comunicado ao fabricante e à autoridade competente do Estado-Membro em que o utilizador e/ou o doente estão estabelecidos.

#### **Imagens na capa**

Figuras na capa © 2018, 2024 Stereotaxis, Inc.

## Índice

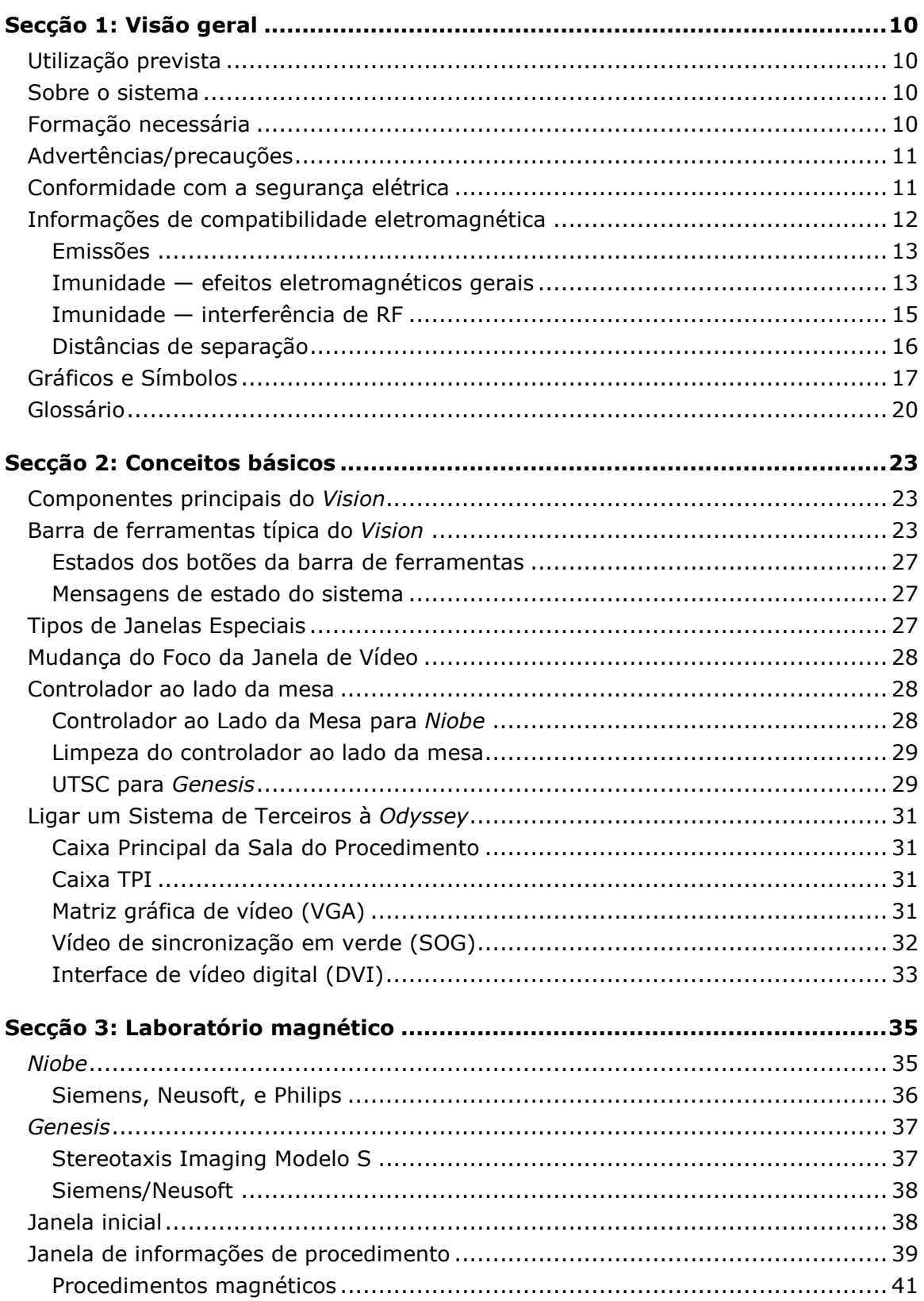

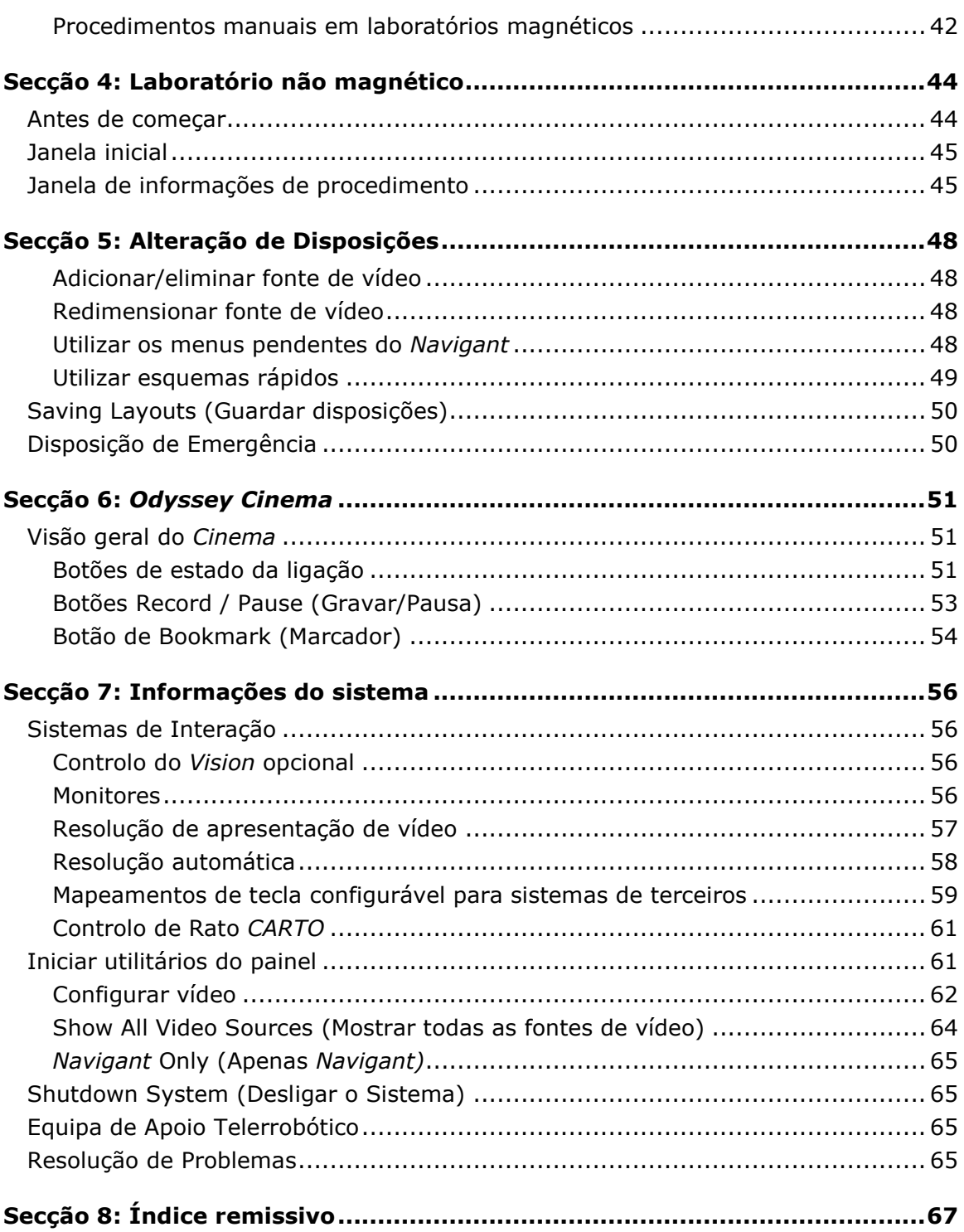

## <span id="page-9-0"></span>**Secção 1: Visão geral**

## <span id="page-9-1"></span>**Utilização prevista**

O sistema Odyssey Vision® da Stereotaxis (também designado por "*Vision*") é um conjunto opcional de visualização e interface do utilizador concebido para consolidar o ponto de controlo do laboratório de cateterização. Este manual do utilizador descreve como utilizar o sistema *Odyssey Vision*. O mesmo não descreve como operar o software Navigant™ nem quaisquer outros dispositivos num laboratório de intervenção.

## <span id="page-9-2"></span>**Sobre o sistema**

Os objetivos principais do *Odyssey Vision* são:

- A integração com os fornecedores de dados externos
- Simplificar a interface do utilizador e permitir a sua personalização
- Melhorar os fluxos de trabalho clínico
- Combinar várias fontes de vídeo, teclados e ratos numa saída combinada num ecrã único, controlado apenas por um teclado e um rato

O utilizador pode utilizar o Sistema *Odyssey Vision* com monitores QuadHD para visualizar:

- Até 11 fontes de vídeo no laboratório de intervenção num único ecrã
- Representações de ecrãs das fontes de vídeo, dimensionadas e posicionadas de acordo com um fluxo de trabalho requerido no sistema *Navigant*
- Representações de ecrãs das fontes de vídeo, dimensionadas e posicionadas de acordo com as disposições que o utilizador pode personalizar
- Mensagens de estado, de precaução e de advertência no sistema *Odyssey Vision* durante um procedimento
- Conteúdo de vídeo idêntico no mostrador da sala de controlo do *Odyssey Vision* e no mostrador na sala do procedimento

## <span id="page-9-3"></span>**Formação necessária**

O Departamento de Formação da Stereotaxis fornece formação a técnicos médicos e enfermeiros e materiais associados para uma utilização segura e eficaz das principais funções operacionais do sistema *Odyssey Vision* com base na utilização prevista do sistema.

## <span id="page-10-0"></span>**Advertências/precauções**

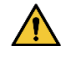

 $\Lambda$ 

**ADVERTÊNCIA:** A lei federal (EUA) apenas permite a venda deste dispositivo mediante receita médica.

**ADVERTÊNCIA:** O sistema *Odyssey Vision* deve ser apenas utilizado por profissionais médicos qualificados que tenham recebido formação sobre a sua utilização.

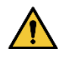

**ADVERTÊNCIA:** Apenas dispositivos de outros fabricantes que tenham sido aprovados pela Stereotaxis podem ser ligados ao sistema *Odyssey Vision*.

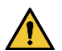

**ADVERTÊNCIA:** O utilizador não deverá tentar atualizar, configurar ou executar quaisquer outros programas de software no sistema *Odyssey Vision*, para além dos instalados especificamente pelo pessoal da Stereotaxis ou por um representante autorizado.

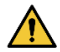

**ADVERTÊNCIA:** Não existem nenhuns componentes que podem ser consertados pelo utilizador dentro do sistema *Odyssey Vision*. O utilizador não deve retirar quaisquer coberturas ou proteções, nem tentar desmontar qualquer parte da Estação de Trabalho.

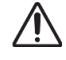

**CUIDADO: C**ertifique-se de que o teclado e o rato da Estação de Trabalho *Odyssey Vision* controlam a janela adequada antes de executar qualquer função usando a Estação de Trabalho.

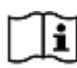

Consulte o Guia do Utilizador RMN, para obter uma lista completa das advertências e das precauções associadas à navegação magnética.

## <span id="page-10-1"></span>**Conformidade com a segurança elétrica**

Todos os sistemas externos ligados ao sistema *Odyssey Vision* através das portas de vídeo ou USB fornecidas para este fim têm de estar em conformidade com a norma UL/IEC 60601-1 para manter o isolamento da rede elétrica para todo o equipamento interligado. Se for necessário ligar um dispositivo não conforme ao sistema *Odyssey*, o dispositivo não conforme tem de ser alimentado por um painel de alimentação isolado ou por uma unidade de isolamento de alimentação de grau médico.

É da responsabilidade do cliente garantir que todo o sistema, quando outros dispositivos estão ligados ao sistema *Odyssey Vision*, está em conformidade com a norma IEC 60601- 1-1.

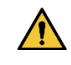

**ADVERTÊNCIA:** Para evitar o risco de choque elétrico, este equipamento só deve ser ligado a uma rede elétrica com ligação de proteção à terra.

**NOTA:** Em caso de interrupção de tensão, o sistema *Odyssey Vision* pode desligar-se, necessitando de um reinício do sistema.

## <span id="page-11-0"></span>**Informações de compatibilidade eletromagnética**

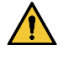

**ADVERTÊNCIA:** a utilização de acessórios, transdutores e cabos diferentes dos especificados, à exceção de transdutores e cabos vendidos pela Stereotaxis, Inc., poderá resultar no aumento de emissões ou na redução de imunidade do sistema *Vision*.

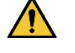

**ADVERTÊNCIA:** o sistema *Vision* não deve ser utilizado junto ou em cima de outros equipamentos, mas se isso for necessário, o sistema *Vision* deve ser observado para verificar o funcionamento normal na configuração em que será utilizado.

**NOTA:** Além dos requisitos da norma geral para Equipamentos Médicos Elétricos (ME) Grandes Instalados de forma Permanente e Sistemas ME Grandes para os quais é utilizada a isenção especificada em 8.6 dos requisitos de teste da IEC 61000-4-3, esta descrição técnica inclui as seguintes frequências e modulação utilizadas para testar a imunidade do equipamento ME ou sistema ME:

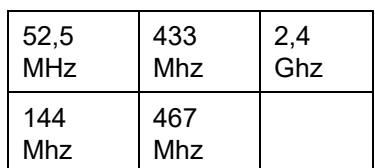

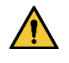

**ADVERTÊNCIA:** Este equipamento foi testado quanto à imunidade a radiofrequência (RF) irradiada apenas em frequências selecionadas, e a utilização de emissores próximos noutras frequências pode resultar num funcionamento inadequado.

## <span id="page-12-0"></span>**Emissões**

O sistema *Vision* destina-se a ser utilizado no ambiente eletromagnético especificado nas tabelas seguintes. O cliente ou o utilizador do sistema *Odyssey Vision* deve garantir que o mesmo é utilizado nesse ambiente.

A tabela seguinte fornece indicações e a declaração da Stereotaxis relativamente a *emissões* **eletromagnéticas** do sistema *Vision*:

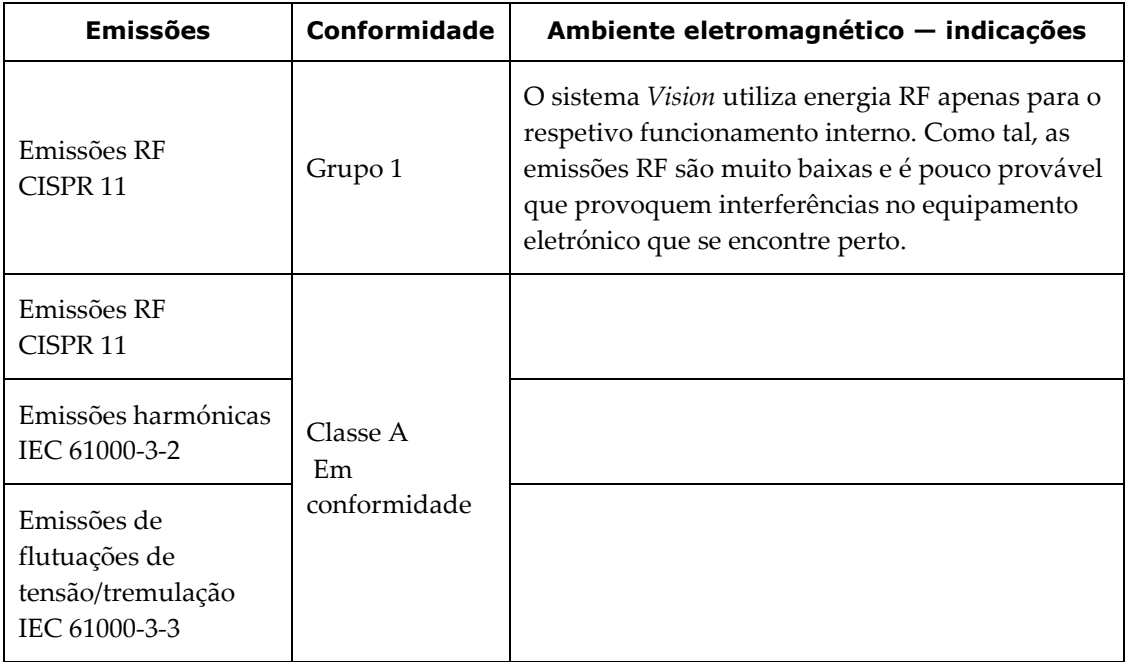

**ADVERTÉNCIA:** As características de EMISSOES deste equipamento tornam-no adequado para utilização em ambientes industriais e hospitalares (CISPR 11 classe A). Se for utilizado num ambiente residencial (para o qual normalmente é necessário CISPR 11 classe B), este equipamento pode não oferecer proteção adequada aos serviços de comunicação por radiofrequência. O utilizador poderá ter de tomar medidas de mitigação, tais como a relocalização ou reorientação do equipamento.

## <span id="page-12-1"></span>**Imunidade — efeitos eletromagnéticos gerais**

A tabela seguinte fornece indicações e a declaração da Stereotaxis relativamente a *imunidade* **eletromagnética** no que respeita os efeitos eletromagnéticos gerais do sistema *Vision*:

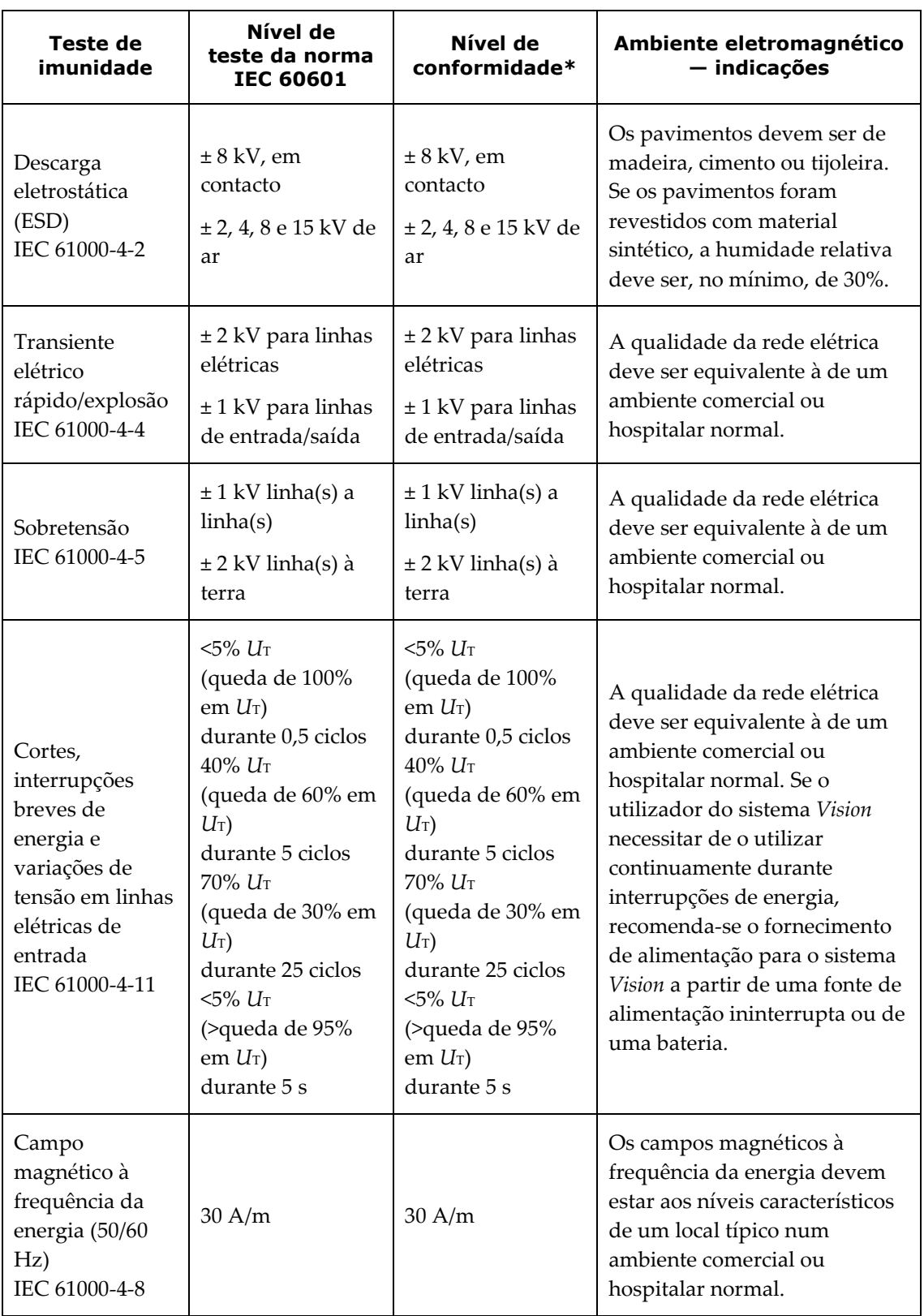

\* *U*<sup>T</sup> é a tensão da rede CA antes da aplicação do nível de teste.

## <span id="page-14-0"></span>**Imunidade — interferência de RF**

A tabela seguinte fornece indicações e a declaração da Stereotaxis relativamente a *imunidade* **eletromagnética** no que respeita à radiofrequência (RF) do sistema *Vision*:

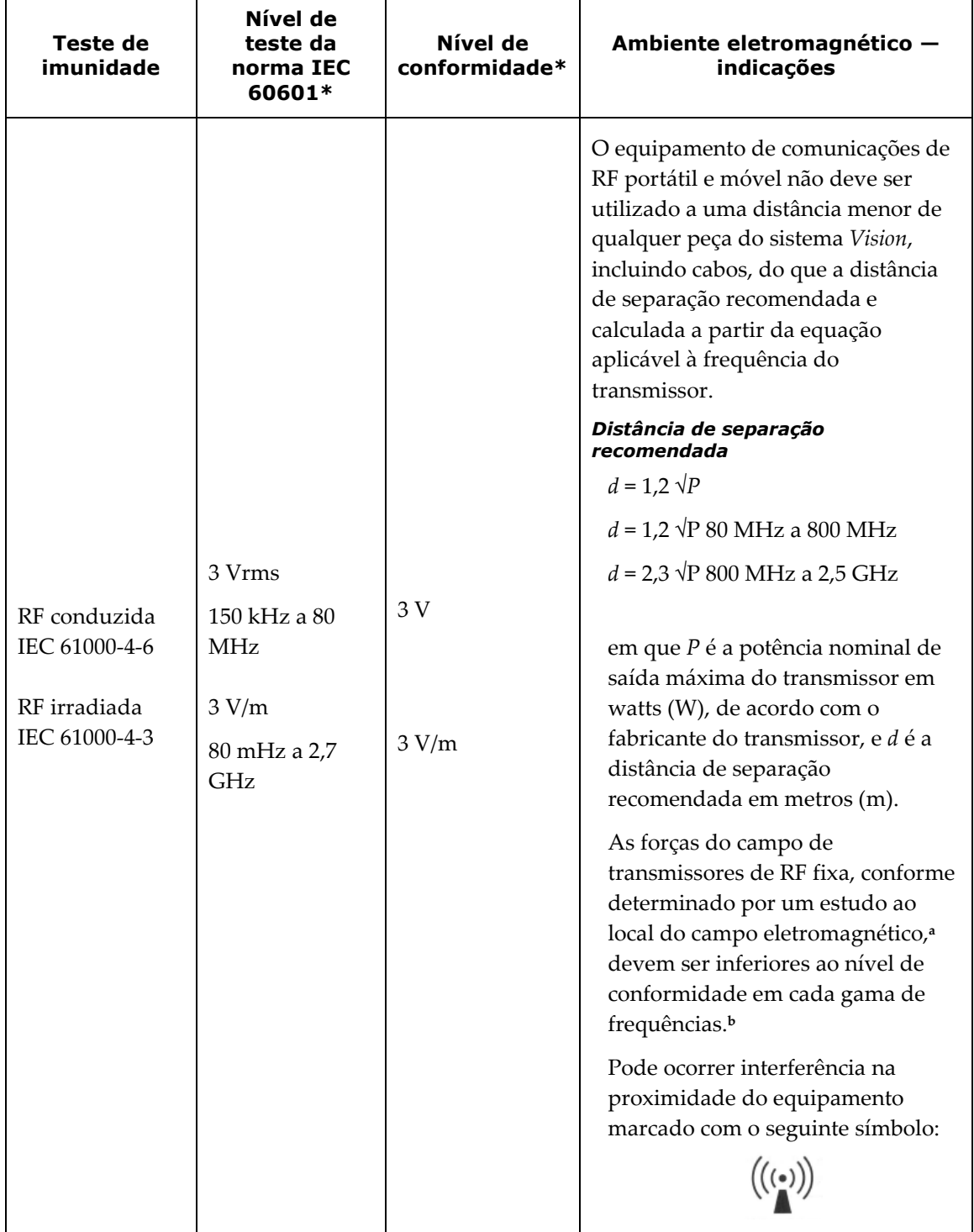

**Nota 1:** A 80 MHz e a 800 MHz, aplica-se a gama de frequências mais altas.

**Nota 2:** Estas diretrizes podem não se aplicar em todas as situações. A propagação eletromagnética é afetada pela absorção e pela reflexão de estruturas, objetos e pessoas.

- **<sup>a</sup>** Não é possível prever teoricamente com precisão as forças do campo de transmissores fixos, como de estações para radiotelefone (móvel/sem fios) e para rádios móveis terrestres, rádio amador, transmissões de rádio AM e FM e transmissão de TV. Para avaliar o ambiente eletromagnético devido a transmissores de RF fixos, deve ser considerada a realização de um estudo ao local do campo eletromagnético. Se a força do campo medido no local em que o sistema *Vision* é utilizado exceder o nível de conformidade de RF aplicável indicado em cima, deve observar o sistema *Vision* para verificar o funcionamento normal. Se for observado um desempenho anormal, poderão ser necessárias medidas adicionais, como a reorientação ou a mudança de local do sistema *Vision* ou necessitar contacto com a Equipa de Suporte TeleRobotic.
- **<sup>b</sup>** Acima da gama de frequências de 150 kHz a 80 MHz, as forças do campo devem ser inferiores a 3 V/m.

## <span id="page-15-0"></span>**Distâncias de separação**

 $\bigwedge$ 

**ADVERTÊNCIA:** O equipamento de comunicações por RF portátil (incluindo periféricos, como cabos de antena e antenas externas) não deve ser utilizado a menos de 30 cm (12 polegadas) de qualquer parte do equipamento, incluindo os cabos especificados pela Stereotaxis, Inc.

O sistema *Vision* destina-se a ser utilizado num ambiente eletromagnético em que as perturbações de RF irradiada são controladas. O cliente ou o utilizador do sistema *Vision* pode ajudar a evitar a interferência eletromagnética, mantendo uma distância mínima entre os equipamentos (transmissores) de comunicações RF portátil e móvel e o sistema *Vision*, conforme recomendado na tabela seguinte e de acordo com a potência de saída máxima do equipamento de comunicações.

A tabela fornece as **distâncias de separação recomendadas** entre equipamentos de comunicações de RF portátil e móvel e o sistema *Vision*.

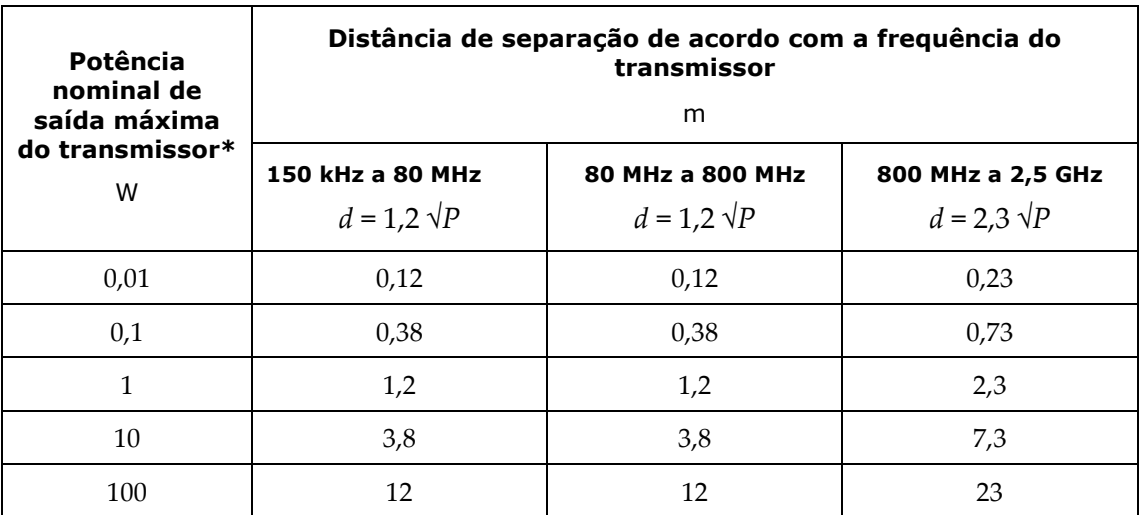

\* Para transmissores com uma potência nominal de saída máxima não indicada acima, a distância de separação recomendada *d* em metros (m) pode ser estimada através da equação aplicável à

frequência do transmissor, em que *P* é a potência nominal de saída máxima do transmissor em watts (W), de acordo com o fabricante do transmissor.

**Nota 1:** A 80 MHz e a 800 MHz, aplica-se a distância de separação para a gama de frequências mais altas.

**Nota 2:** Estas diretrizes podem não se aplicar em todas as situações. A propagação eletromagnética é afetada pela absorção e pela reflexão de estruturas, objetos e pessoas.

**NOTA:** Se existirem problemas de Compatibilidade Eletromagnética (CEM) com o sistema *Odyssey*, contacte a Equipa de Apoio Telerrobótico da Stereotaxis. Caso contrário, não existem requisitos de serviço específicos para manter a integridade EMC.

## <span id="page-16-0"></span>**Gráficos e Símbolos**

As advertências e os cuidados precedem o texto e qualquer procedimento em que exista um risco claro para o(s) operador(es), o paciente ou o equipamento. As advertências gerais estão listadas no resumo de Advertências e Precauções, que pode ser encontrado na secção *Segurança*. Leia cuidadosamente as instruções que acompanham as advertências, as notas e os símbolos.

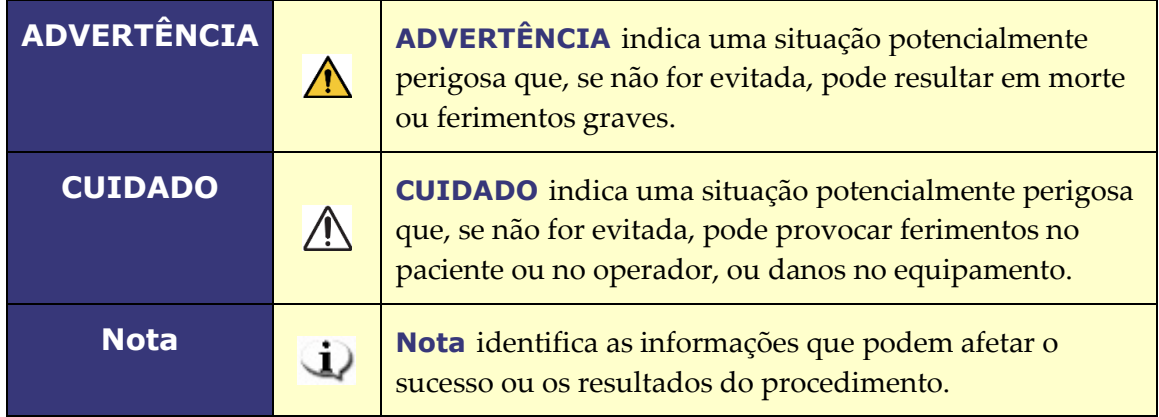

Os seguintes gráficos e símbolos são utilizados neste manual do utilizador e/ou no equipamento associado a este produto.

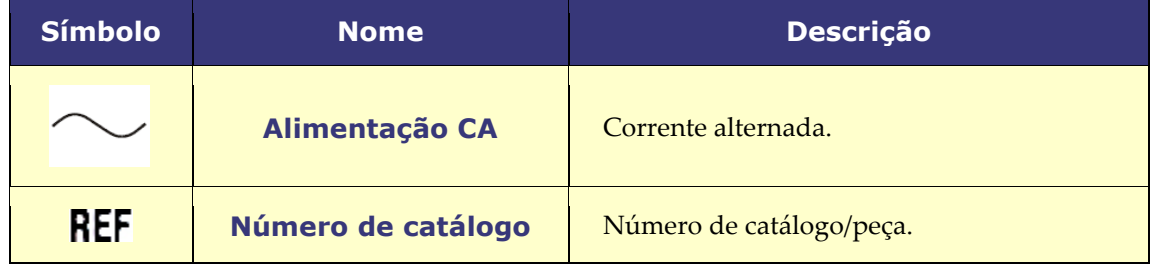

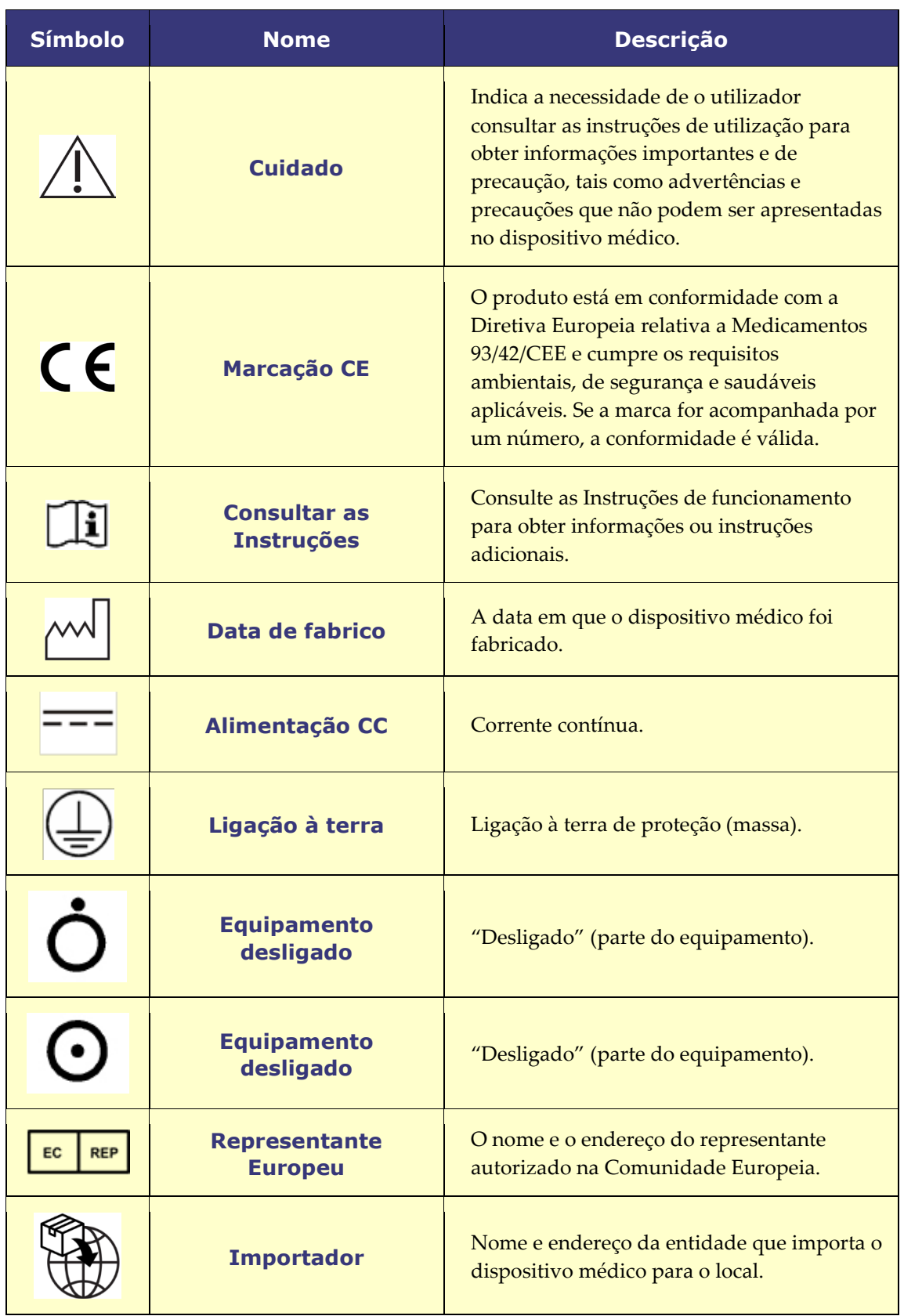

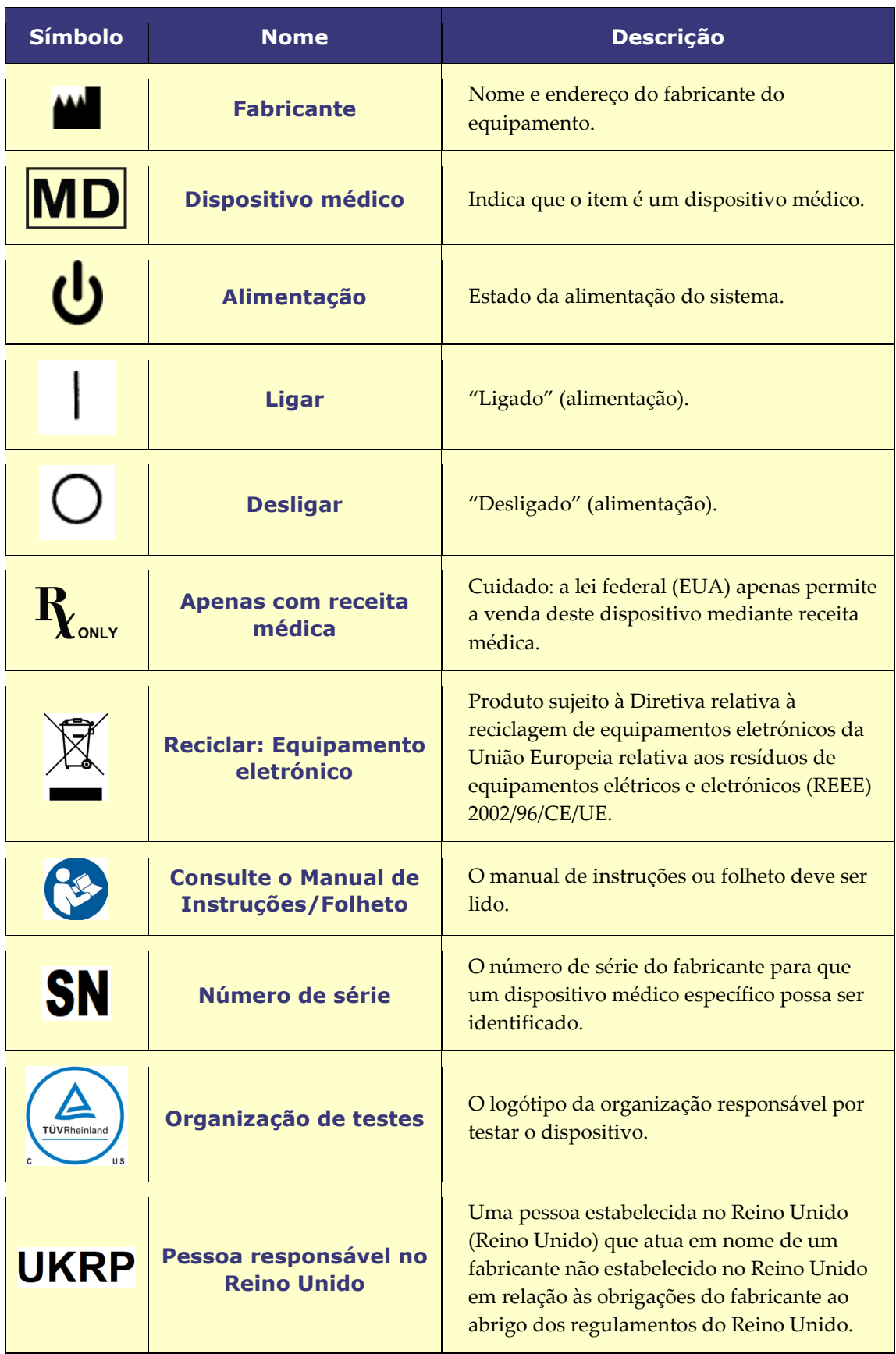

## <span id="page-19-0"></span>**Glossário**

Os termos que se seguem podem surgir neste documento:

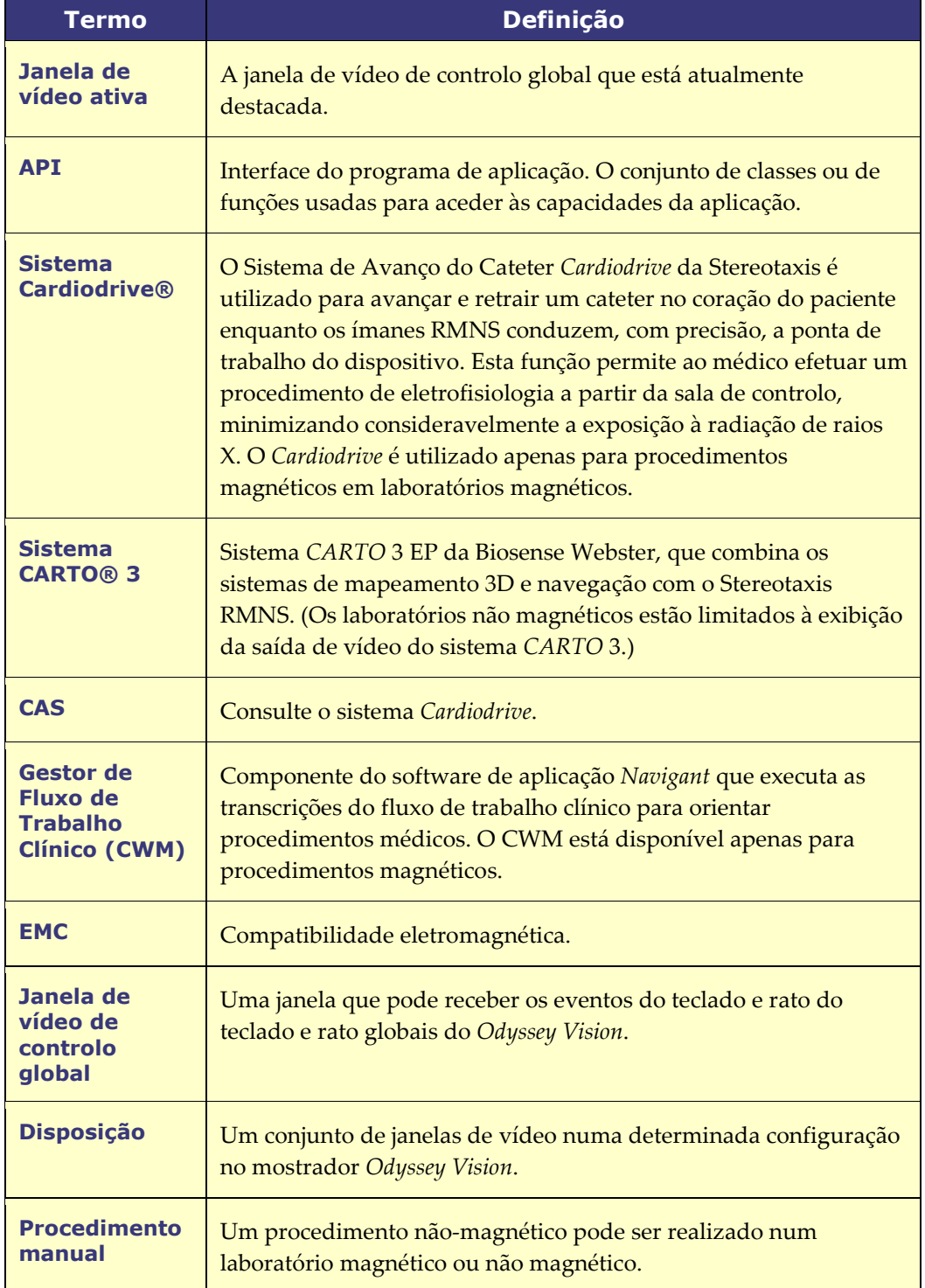

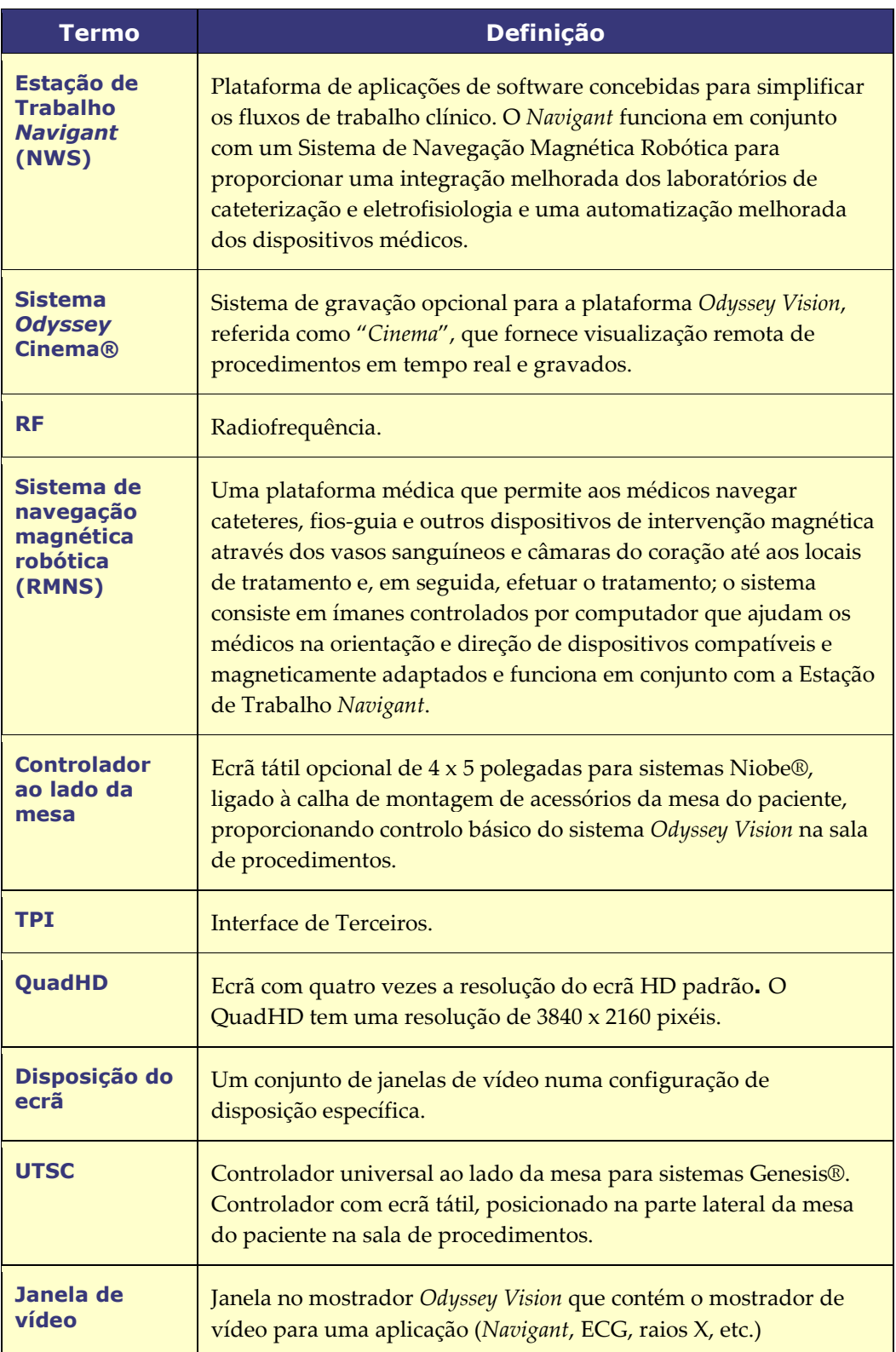

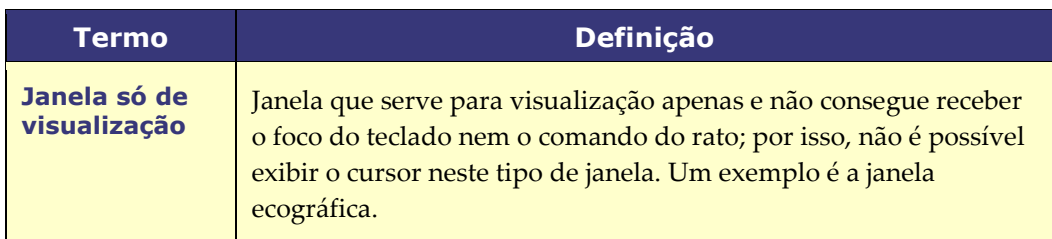

 $\mathbf{\hat{u}}$ **NOTA:** A documentação histórica da Stereotaxis utiliza o termo *Sistema de Navegação Magnética* (por exemplo, MNS *Niobe*) em vez do *Sistema de Navegação Magnética Robótica* (por exemplo, Sistema *Genesis* RMN). Embora o termo tenha evoluído, os dois sistemas são comparáveis em design e função.

## <span id="page-22-0"></span>**Secção 2: Conceitos básicos**

## <span id="page-22-1"></span>**Componentes principais do** *Vision*

São necessários vários componentes de hardware e de software para alcançar este nível de consolidação dos dispositivos. Os componentes principais *Vision* estão listados no quadro abaixo:

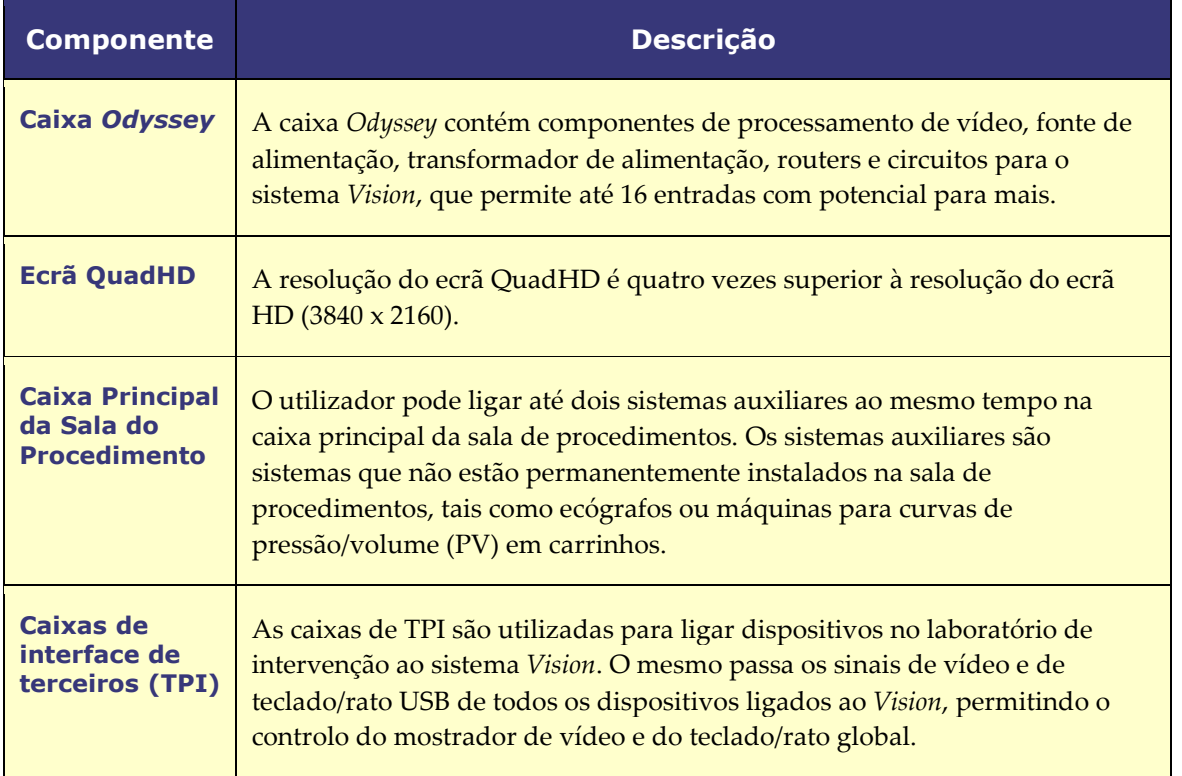

## <span id="page-22-2"></span>**Barra de ferramentas típica do** *Vision*

A barra de ferramentas *Vision* (**[Figura 1](#page-22-3)**) é apresentada horizontalmente na parte inferior do monitor. Contém vários botões, descritos na **[Tabela 1](#page-22-4)**.

<span id="page-22-4"></span><span id="page-22-3"></span>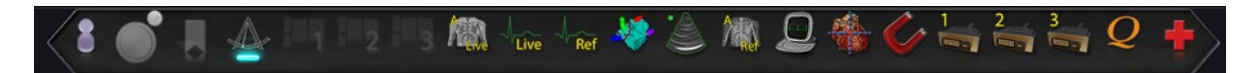

**Figura 1.** Barra de ferramentas *Vision*

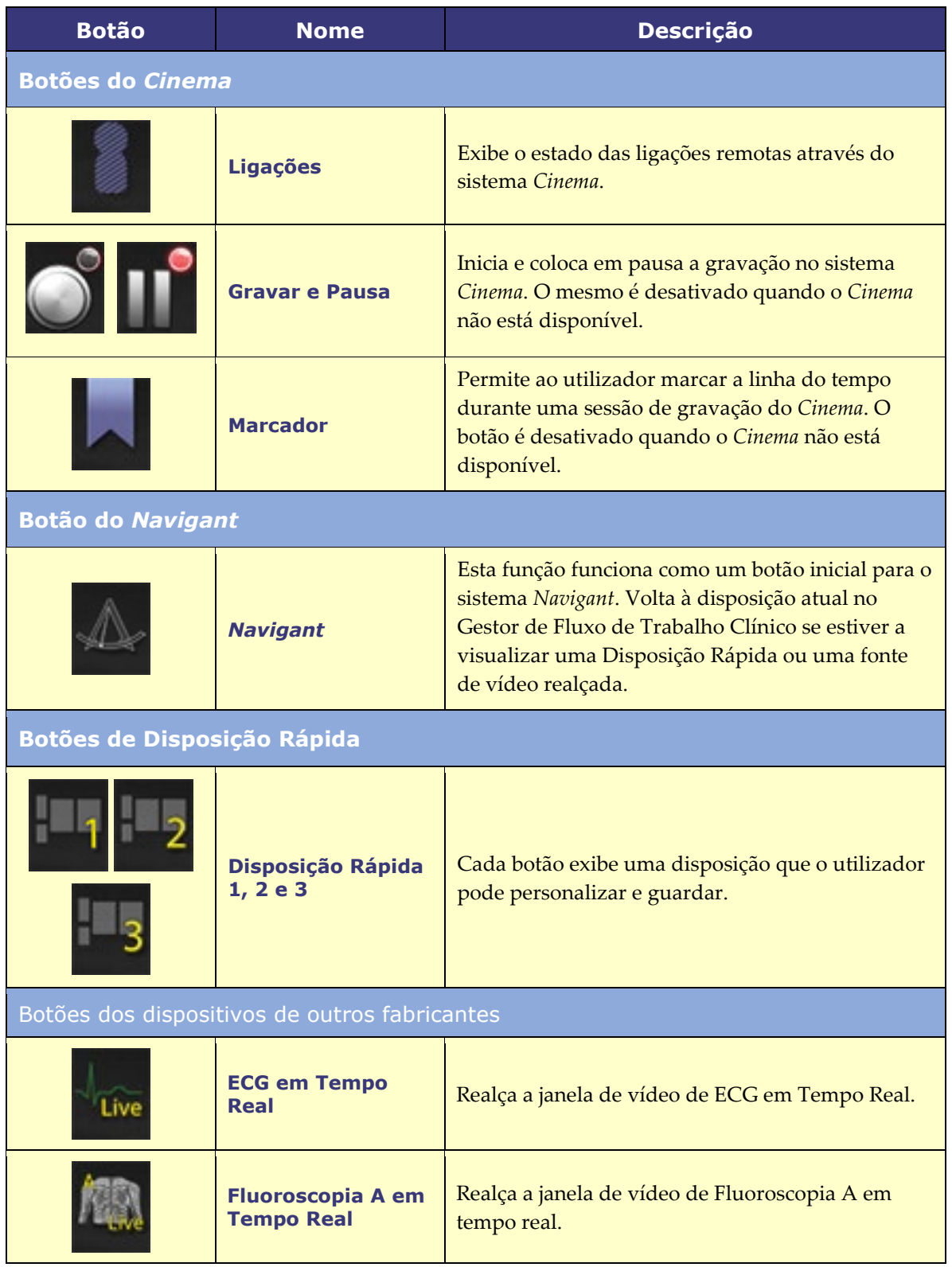

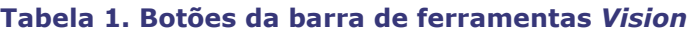

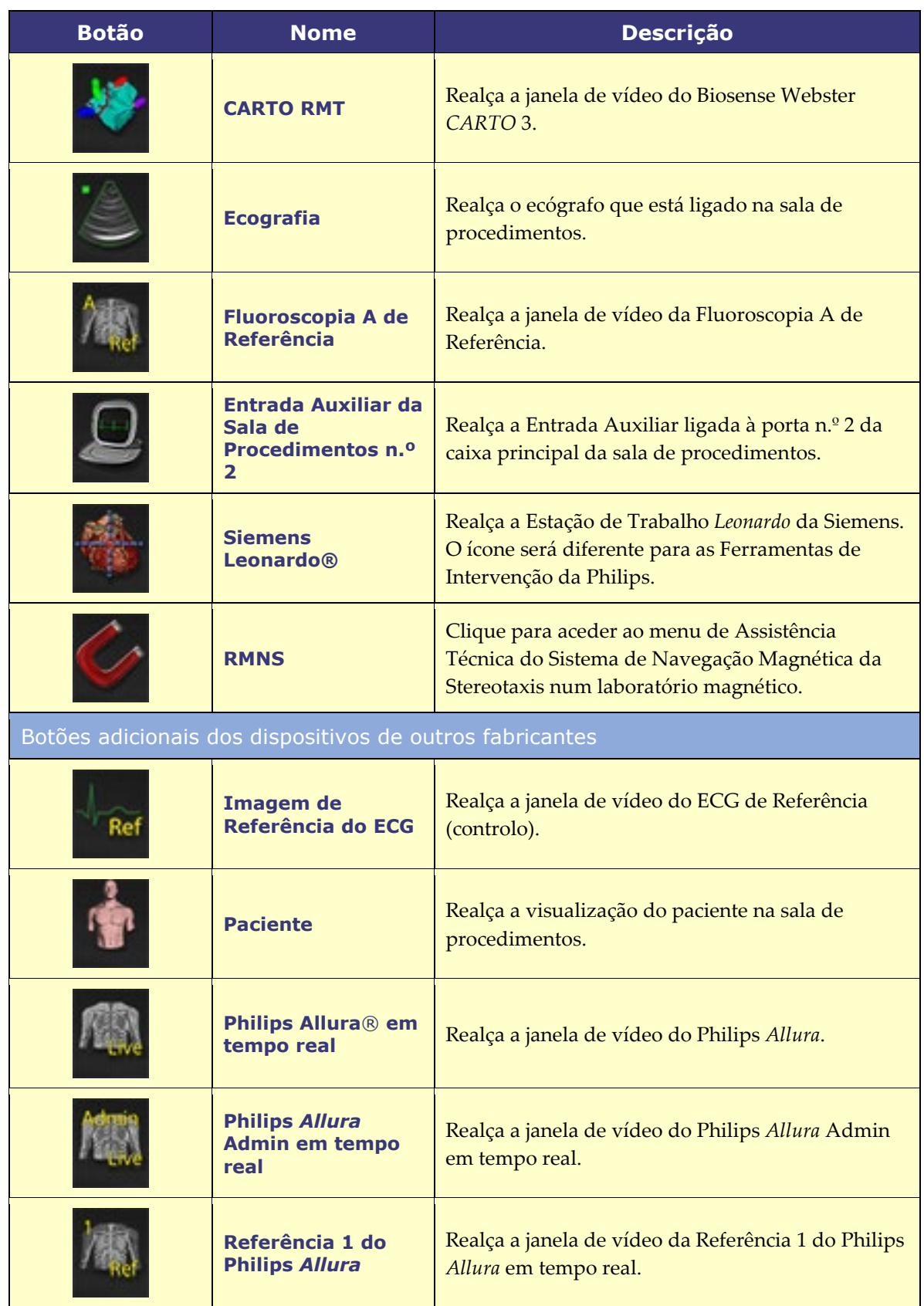

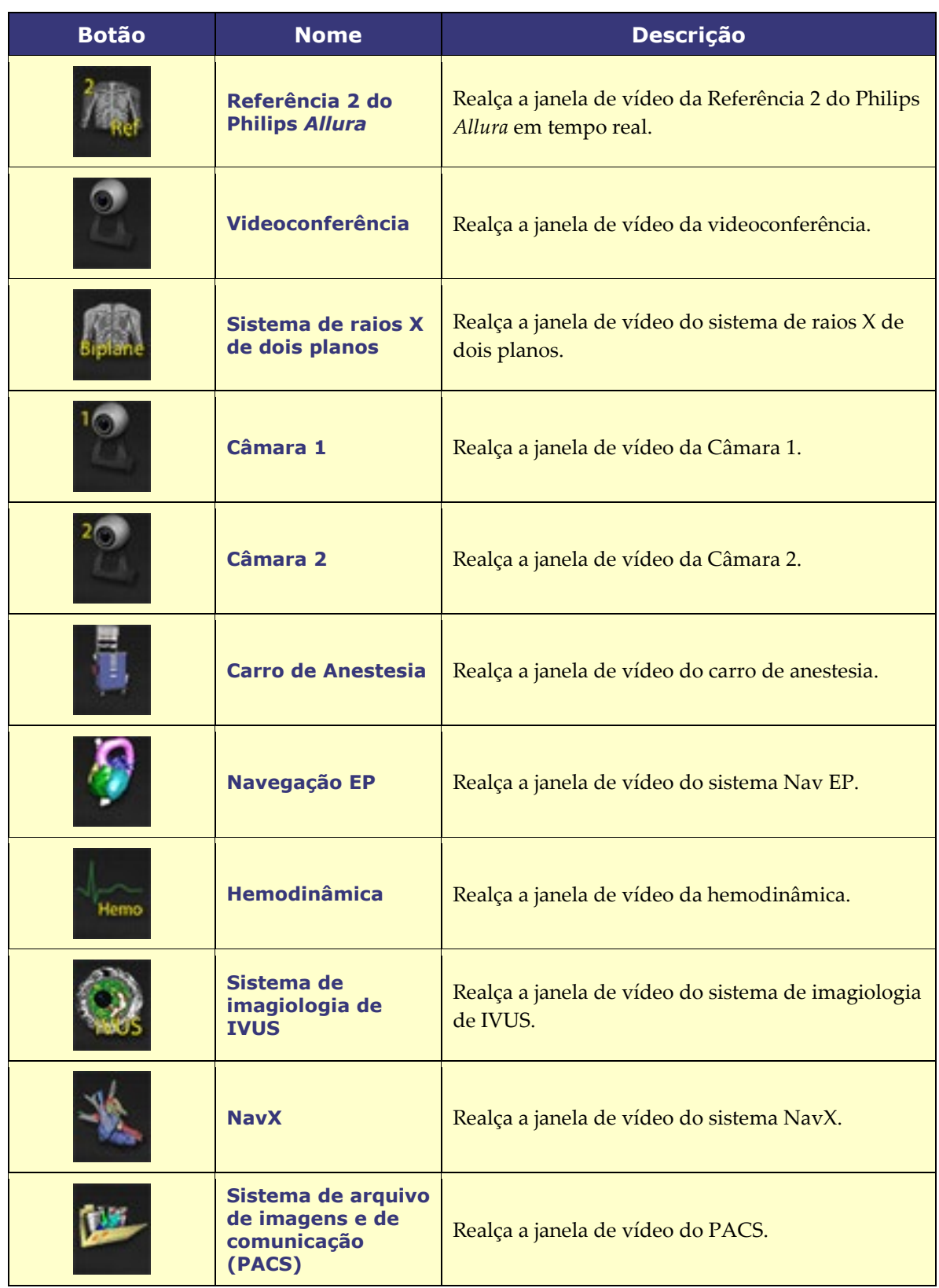

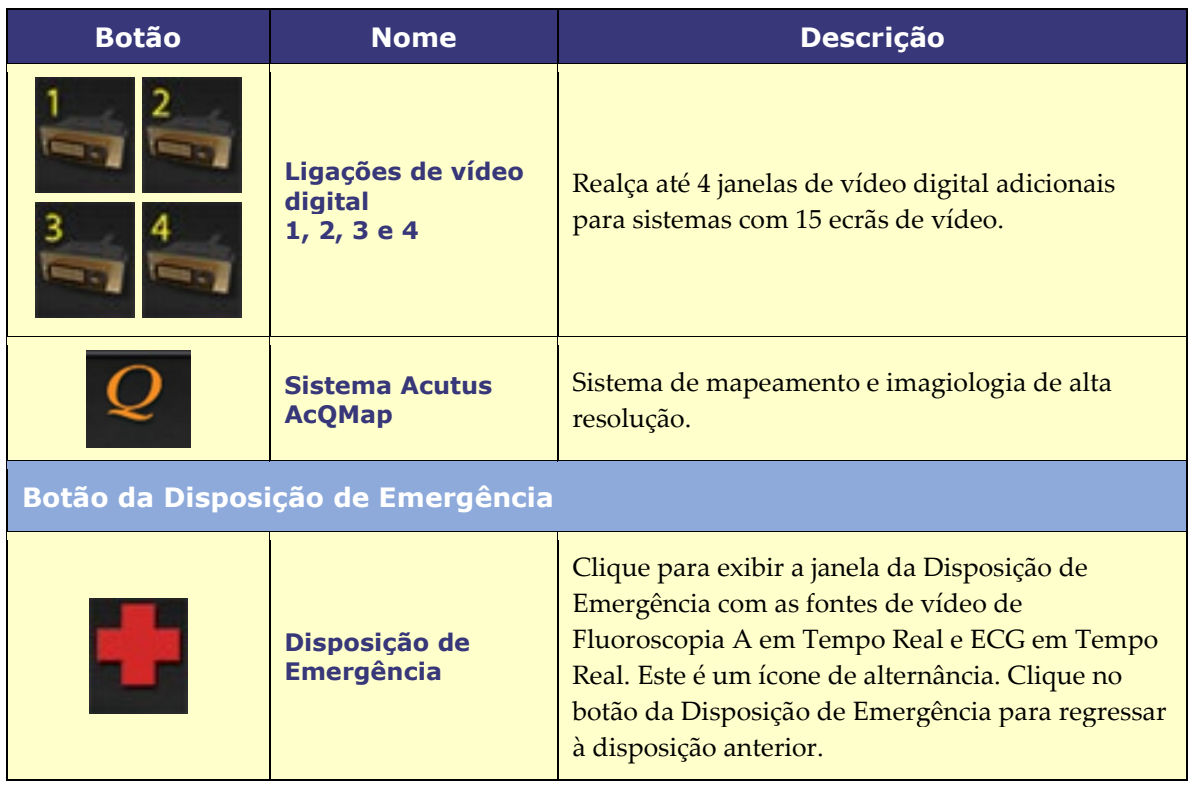

## <span id="page-26-0"></span>**Estados dos botões da barra de ferramentas**

Todos os botões da barra de ferramentas têm uma aparência ligeiramente diferente, dependendo do seu estado. O exemplo em baixo mostra o botão de ECG em Tempo Real. Os três estados mais comuns dos botões da barra de ferramentas da *Vision* são: ativado, selecionado e desativado.

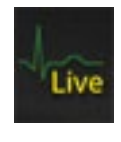

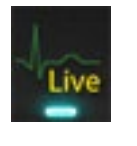

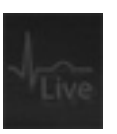

**Ativado Selecionado Desativado**

## <span id="page-26-1"></span>**Mensagens de estado do sistema**

Para verificar o estado do sistema, clique duas vezes no ícone (*direita*) do sistema na barra de ferramentas do indicador de estado do hardware.

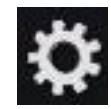

## <span id="page-26-2"></span>**Tipos de Janelas Especiais**

Algumas aplicações com o *Odyssey Vision* possuem tipos de janelas especiais:

As janelas só de visualização servem apenas para a exibição de informações. O teclado/rato global do *Vision* nunca envia comandos para este tipo de janela. O cursor pode ser movido na janela, mas a sua representação muda de uma seta branca para uma seta branca com um sinal de proibição  $\odot$  para alertar o utilizador de que o rato não produz efeito nesta janela.

Outro tipo de janela especial é a janela de uma aplicação que tenha um ambiente de trabalho alargado, como por exemplo a do ECG. Estas janelas podem ser posicionadas em qualquer orientação no ecrã consolidado.

## <span id="page-27-0"></span>**Mudança do Foco da Janela de Vídeo**

Quando se clica com o rato numa janela de vídeo de uma aplicação, o sistema *Odyssey Vision* produz os movimentos e os eventos dos cliques do rato na janela onde se encontra o cursor. Quando o utilizador atribui o foco do teclado a uma das janelas de vídeo, clicando nela, o sistema *Vision* envia os eventos do teclado e do rato para o sistema com o foco do teclado. Desta forma, o utilizador pode mudar a aplicação que está a ser controlada movendo simplesmente o rato e clicando no rato nessa janela de vídeo da aplicação no mostrador *Vision*.

Por exemplo, se o utilizador clicar na janela de vídeo do *Navigant*, o sistema *Vision* ajusta o foco do teclado para a janela do *Navigant* e os eventos subsequentes do teclado são encaminhados para o *Navigant*. Se o utilizador clicar, a seguir, na janela de vídeo do ECG, o sistema *Vision* envia os eventos subsequentes do teclado para a aplicação do ECG. Os movimentos e os eventos de clique do rato são sempre dirigidos para a janela sobre a qual o cursor está localizado.

O modelo do sistema *Vision* é o mesmo que o do sistema operativo Windows. Uma janela terá o foco. O utilizador pode mover o cursor sobre outras janelas, mas o foco não muda até que ocorra um clique do rato (botão esquerdo/direito, duplo clique) numa janela que não seja a que possui o foco.

## <span id="page-27-1"></span>**Controlador ao lado da mesa**

## <span id="page-27-2"></span>**Controlador ao Lado da Mesa para** *Niobe*

Num laboratório típico com *Odyssey Vision*, o médico controla um cateter a partir da sala de controlo. No entanto, se for desejada a capacidade de controlar o *Odyssey Vision* a partir da sala de procedimentos, pode ser adicionado o Controlador ao Lado da Mesa (**[Figura 2](#page-28-2)**).

#### **Guia do Controlador ao Lado da Mesa**

 Mesa do paciente. Extremidade de montagem de acessórios na mesa do paciente. Os dispositivos podem variar. Controlador ao Lado da Mesa — Ecrã *Odyssey* à esquerda.

<span id="page-28-2"></span>**Figura 2.** Controlador ao Lado da Mesa numa extremidade de montagem de acessórios na mesa do paciente

#### <span id="page-28-0"></span>**Limpeza do controlador ao lado da mesa**

O controlador ao lado da mesa *Odyssey Vision* pode ser limpo entre cada caso. As soluções de limpeza utilizadas devem ser uma solução germicida de pH neutro, de grau hospitalar, registada na EPA (por exemplo, dialdeído ativado CIDEX®).

### <span id="page-28-1"></span>**UTSC para** *Genesis*

Num laboratório *Odyssey Vision* típico com *Genesis*, o UTSC *não* é um componente opcional. O UTSC controla o movimento do íman e a função *Odyssey*. A **[Figura 3](#page-29-0)** mostra o ecrã principal UTSC com controlos magnéticos à esquerda. A **[Figura 4](#page-29-1)** mostra o ecrã *Odyssey* com fontes de vídeo disponíveis. Selecionar um irá realçar e ampliar a fonte de vídeo.

**NOTA:** Quando um RMNS da Stereotaxis é emparelhado com o Modelo S de Imagiologia da Stereotaxis, o UTSC não tem um botão de Paragem de Emergência.

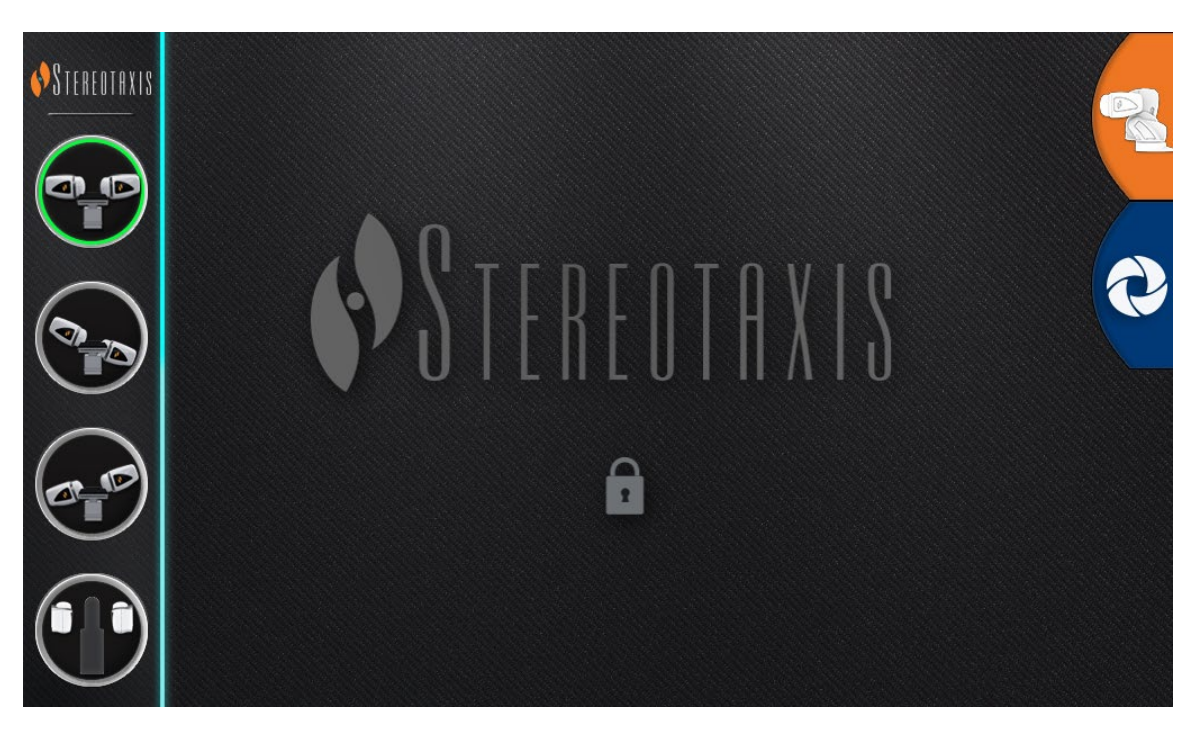

**Figura 3.** UTSC: Ecrã principal

<span id="page-29-0"></span>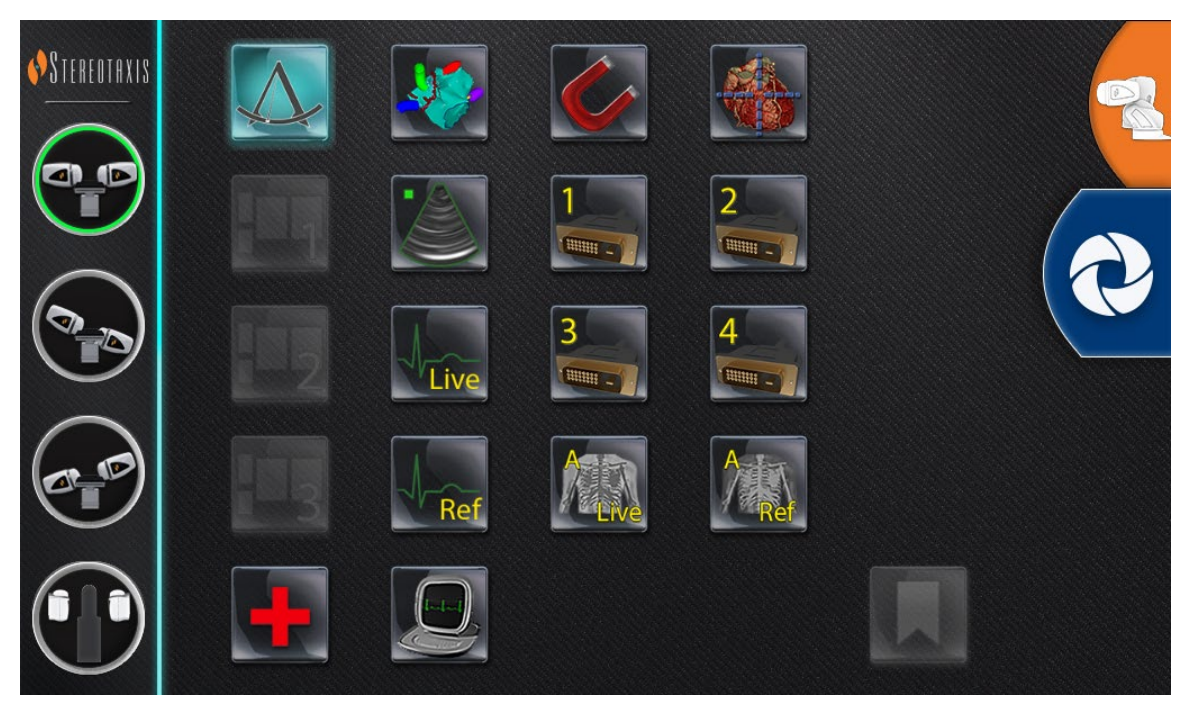

<span id="page-29-1"></span>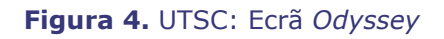

## <span id="page-30-0"></span>**Ligar um Sistema de Terceiros à** *Odyssey*

### <span id="page-30-1"></span>**Caixa Principal da Sala do Procedimento**

A caixa da sala de procedimentos (**[Figura 5](#page-30-4)**) estará situada no chão, próximo da mesa do doente. O armário contém duas placas de circuito TPI. Podem ser estabelecidas ligações VGA, DVI e SOG, todas detalhadas nas secções seguintes.

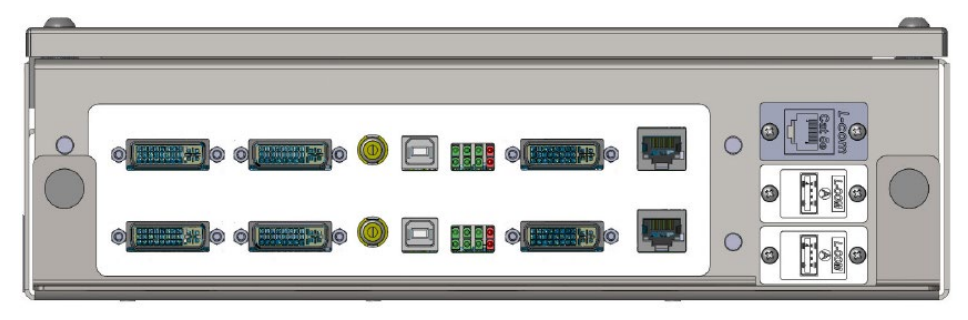

**Figura 5.** Caixa Principal da Sala do Procedimento

## <span id="page-30-4"></span><span id="page-30-2"></span>**Caixa TPI**

Uma caixa de TPI (**[Figura 6](#page-30-5)**), ligada a um sistema de terceiros, pode estar na sala de procedimentos ou na sala de controlo. Podem ser estabelecidas ligações VGA, DVI e SOG, todas detalhadas nas secções seguintes.

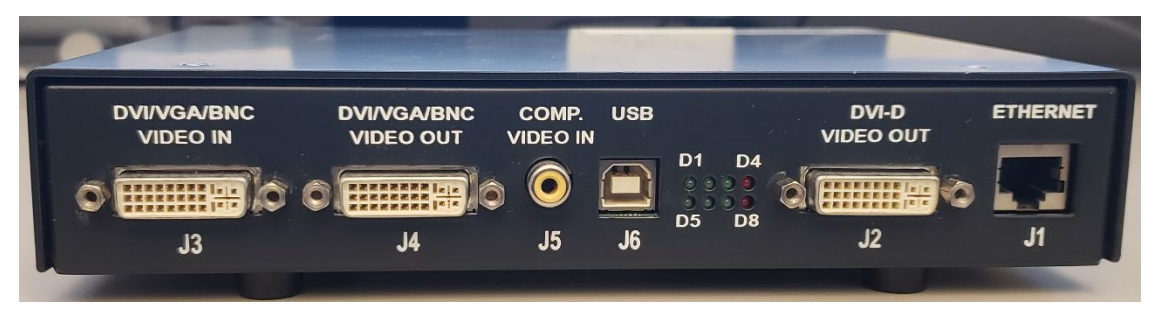

**Figura 6.** Caixa TPI

## <span id="page-30-5"></span><span id="page-30-3"></span>**Matriz gráfica de vídeo (VGA)**

Neste processo estão incluídas as ligações da matriz gráfica de vídeo (VGA), do adaptador VGA e USB (para controlo do rato e do teclado). Duplicar estes passos (detalhados na **[Figura 7](#page-31-1)**) para cada computador (fonte de vídeo).

**1.** Desligue o cabo VGA atualmente ligado à parte traseira do computador de terceiros, deixando-o ligado ao monitor de terceiros.

- **2.** Através de um adaptador VGA-DVI fornecido, ligue o cabo VGA desencaixado à porta TPI-J4 no conjunto TPI associado ao sistema.
- **3.** Através de um adaptador VGA-DVI fornecido, ligue o cabo VGA fornecido pela Stereotaxis entre a parte traseira do computador de terceiros e a porta TPI-J3 no conjunto TPI associado ao sistema.
- **4.** Ligue o cabo VGA fornecido pela Stereotaxis entre a parte traseira do computador de terceiros e a porta TPI-J6 no conjunto TPI associado ao sistema.
- **5.** Ligue o cabo Ethernet do sistema *Odyssey* apropriado ao TPI-J1 no conjunto de TPI associado ao sistema.
- 6. Ligue o cabo Ethernet do sistema *Odyssey* apropriado ao TPI-J2 no conjunto de TPI associado ao sistema.

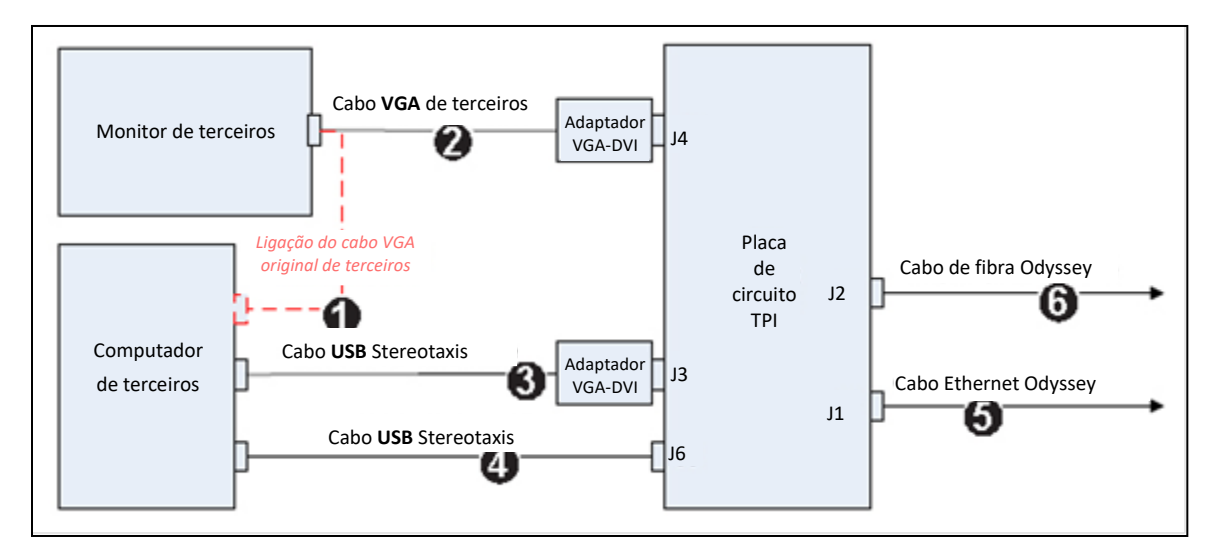

**Figura 7.** Conectividade do TPI da sala de procedimentos para VGA e SOG

<span id="page-31-1"></span>Quando as ligações estiverem concluídas, o sistema TPI está disponível como uma janela de vídeo no ecrã *Odyssey* quando selecionado na barra de ferramentas *Odyssey*.

## <span id="page-31-0"></span>**Vídeo de sincronização em verde (SOG)**

Os sistemas de raios X analógicos utilizam normalmente vídeo SOG. Este tipo de fonte pode ser ligado ao *Odyssey* da seguinte forma. Duplicar estes passos (detalhados na **[Figura 7](#page-31-1)**) para cada computador (fonte de vídeo).

- 1. Desligue o cabo VGA atualmente ligado à parte traseira do computador de terceiros, deixando-o ligado ao monitor de terceiros.
- 2. Através de um adaptador BNC-DVI fornecido, ligue o cabo VGA desencaixado à porta TPI-J4 no conjunto TPI associado ao sistema.
- 3. Através de um adaptador BNC-DVI fornecido, ligue o cabo BNC fornecido pela Stereotaxis entre a parte traseira do computador de terceiros e a porta TPI-J3 no conjunto TPI associado ao sistema.
- 4. Ligue o cabo USB fornecido pela Stereotaxis entre a parte traseira do computador de terceiros e a porta TPI-J6 no conjunto TPI associado ao sistema.
- 5. Ligue o cabo Ethernet do sistema *Odyssey* apropriado ao TPI-J1 no conjunto de TPI associado ao sistema.
- 6. Ligue o cabo DVI do sistema *Odyssey* apropriado ao TPI-J2 no conjunto de TPI associado ao sistema.

Quando as ligações estiverem concluídas, o sistema TPI está disponível como uma janela de vídeo no ecrã *Odyssey* quando selecionado na barra de ferramentas *Odyssey*.

## <span id="page-32-0"></span>**Interface de vídeo digital (DVI)**

Seguem-se instruções gerais para ligações de interface de vídeo digital (DVI) e USB (para controlo de rato e teclado). Duplicar estes passos para cada computador (fonte de vídeo).

- **1.** Desligue o cabo DVI atualmente ligado à parte traseira do computador de terceiros, deixando-o ligado ao monitor de terceiros.
- **2.** Ligue o cabo DVI desencaixado à porta TPI-J4 no conjunto TPI associado ao sistema.
- **3.** Ligue o cabo DVI fornecido pela Stereotaxis entre a parte traseira do computador de terceiros e a porta TPI-J3 no conjunto TPI associado ao sistema.
- **4.** Ligue o cabo USB fornecido pela Stereotaxis entre a parte traseira do computador de terceiros e a porta TPI-J6 no conjunto TPI associado ao sistema.
- **5.** Ligue o cabo Ethernet do sistema *Odyssey Vision* apropriado ao TPI-J1 no conjunto de TPI associado ao sistema.
- **6.** Ligue o cabo DVI de fibra ótica do sistema *Odyssey Vision* apropriado ao TPI-J2 no conjunto de TPI associado ao sistema.

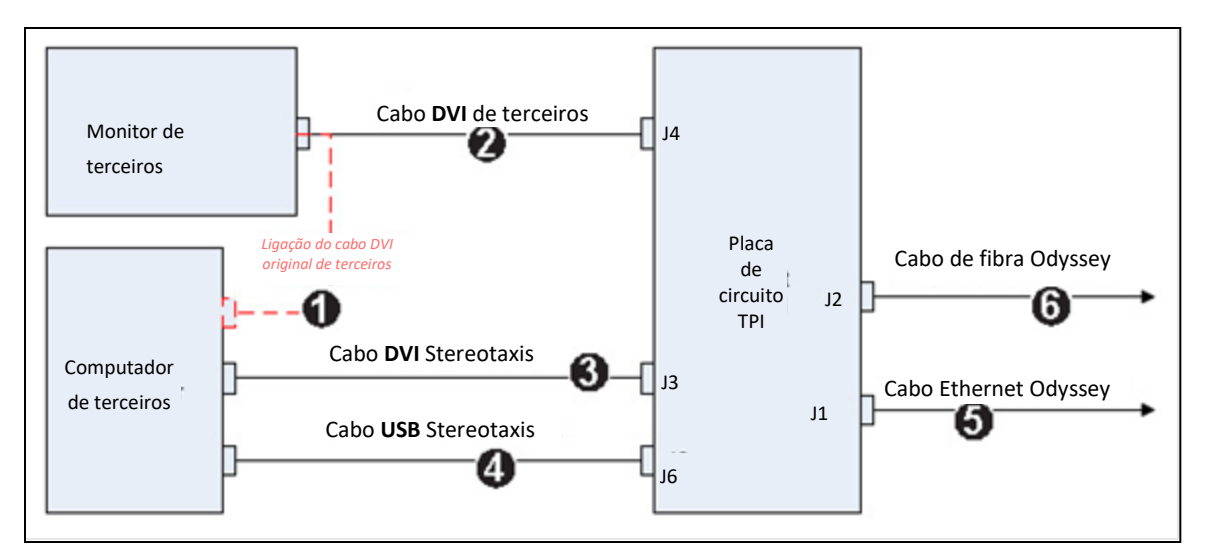

**Figura 8.** Conetividade do TPI da sala de procedimentos para DVI

Quando as ligações estiverem concluídas, o sistema TPI está disponível como uma janela de vídeo no ecrã *Odyssey* quando selecionado na barra de ferramentas *Odyssey*.

## <span id="page-34-0"></span>**Secção 3: Laboratório magnético**

## <span id="page-34-1"></span>*Niobe*

Siga esta sequência de passos ao iniciar o sistema *Odyssey Vision*:

- Ligue todos os computadores com sistemas que não sejam da Stereotaxis (tais como raios X, ECG e sistemas de mapeamento).
	- o O sistema *Niobe* comunica com uma seleção de sistemas de fluoroscopia digital:
		- Siemens AXIOM Artis™ dFC MN
		- Siemens *AXIOM Artis* dBC MN
		- Siemens *Artis* zee™ Floor MN
		- Siemens *Artis zee* Biplane MN
		- Philips *Allura* Xper FD10C
		- **Stereotaxis Imaging Model S**
		- Neusoft
- Quando utilizar um *Niobe,* ligue o sistema *Niobe* premindo o interruptor rotulado "*NIOBE*" para a posição **1** na Caixa de Alimentação Remota *Vision*. O interruptor é um interruptor de contacto momentâneo, o qual regressará à posição central quando for libertado.
- Ligue o computador *Vision* premindo o interruptor identificado com "*ODYSSEY*" para a posição **1** na caixa de alimentação remota *Vision*. Tal como o interruptor *NIOBE*, este interruptor é um interruptor de contacto momentâneo:

### <span id="page-35-0"></span>**Siemens, Neusoft, e Philips**

A caixa de alimentação remota *Vision*, encontrada em laboratórios com sistemas de raios X Siemens, Neusoft, e Philips, é detalhada na **[Figura 9](#page-35-1)**.

#### **Legenda da [figura 9](#page-35-1)**

- **1a** Botão de paragem de emergência Siemens/Neusoft
- **1b** Nos laboratórios Philips e não magnéticos, o orifício do botão de emergência está embutido
- **2** O sistema *Odyssey Vision* está ligado quando o LED verde está aceso
- **3** A paragem de emergência está ativa quando o LED vermelho está aceso
- **4** Num laboratório magnético, o sistema *Niobe* está ligado quando o LED verde está aceso.
- <span id="page-35-1"></span>**5** Liga o sistema *Odyssey Vision* quando é premido
- **6** Desliga\* o sistema *Odyssey Vision* quando é premido
- **7** Num laboratório magnético, liga o sistema *RMNS* quando é premido
- 8 Num laboratório magnético, desliga\* o *Niobe* quando é premido

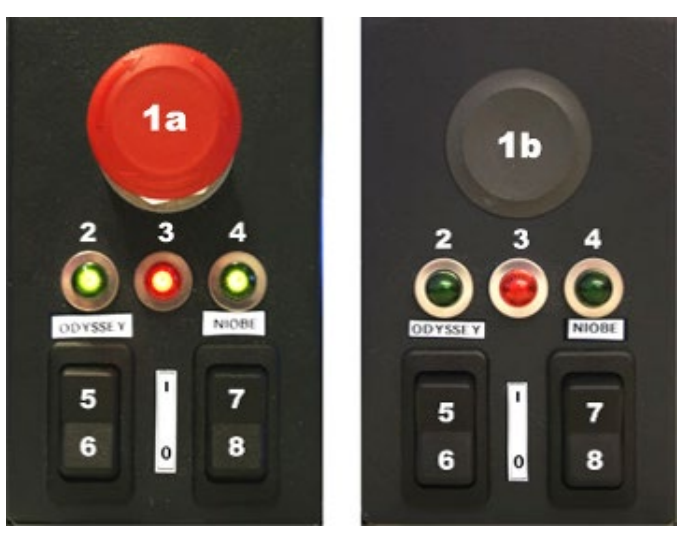

**Figura 9.** Caixa de alimentação remota *Vision*: Laboratórios Siemens/Neusoft (esquerda), laboratórios Philips (direita)

\*Use os interruptores manuais **apenas** quando não puder desligar o sistema através do software *Vision*. Quando utilizar os interruptores, mantenha-os premidos (durante ~4 segundos) até o sistema encerrar.

1)

**NOTA:** O botão vermelho grande exibido acima é o botão de paragem de emergência quando o *Niobe* é usado com o sistema de raios X Neusoft**/**Siemens *AXIOM Artis* dFC MN. É fornecida uma caixa de alimentação remota *Vision* semelhante quando são utilizados outros sistemas aprovados.

## <span id="page-36-0"></span>*Genesis*

Siga esta sequência de passos ao iniciar o sistema *Odyssey Vision*:

- Ligue todos os computadores com sistemas que não sejam da Stereotaxis (tais como raios X, ECG e sistemas de mapeamento).
	- o O sistema *Genesis* comunica com uma seleção de sistemas de fluoroscopia digital:
		- Siemens *AXIOM Artis d*FC MN
		- Siemens *AXIOM Artis d*BC MN
		- Stereotaxis Imaging Modelo S
		- Neusoft
- Uma **caixa de alimentação do sistema remoto** está presente na sala de controlo (**[Figura 10](#page-36-2)**).
	- o Prima o interruptor preto para que a luz verde da caixa acenda. *Genesis* e *Odyssey* irão ligar-se.

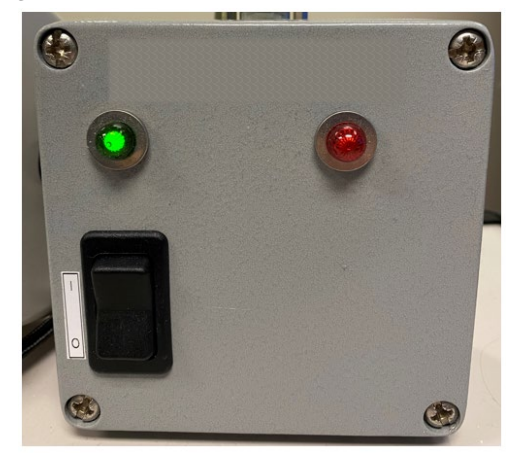

**Figura 10.** Caixa de alimentação do sistema remoto

### <span id="page-36-2"></span><span id="page-36-1"></span>**Stereotaxis Imaging Modelo S**

O Painel de Controlo da Stereotaxis Modelo S (**[Figura 11](#page-37-2)**) está presente na Sala de Controlo e na Sala de Procedimentos. Na sala de procedimentos, está posicionado para pendurar na parte lateral da mesa.

Premir o botão vermelho grande, visto abaixo, irá parar tanto o Stereotaxis Imaging Modelo S como o Stereotaxis RMNS. Quando um RMNS da Stereotaxis é emparelhado com o Modelo S Imaging da Stereotaxis, não existe uma Paragem de Emergência na Caixa de Alimentação do Sistema na Sala de Controlo (**[Figura 10](#page-36-2)**).

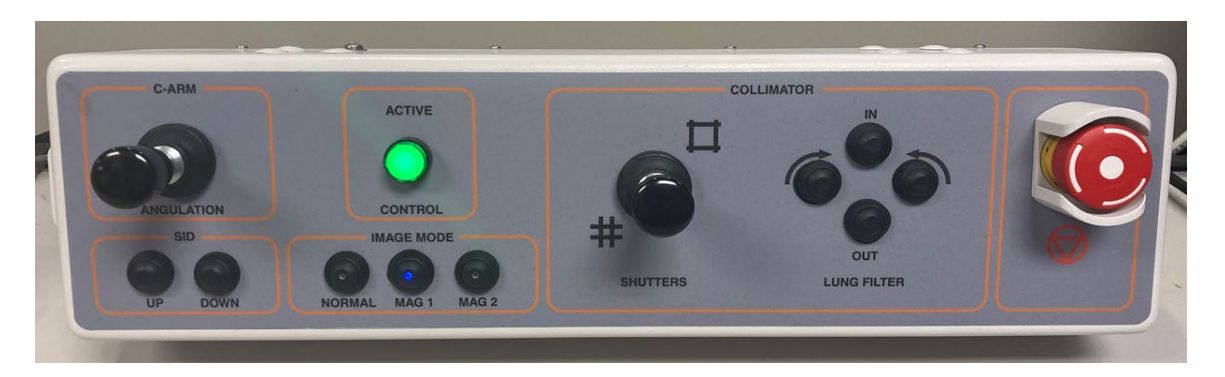

**Figura 11.** Painel de controlo do modelo S Imaging da Stereotaxis

## <span id="page-37-2"></span><span id="page-37-0"></span>**Siemens/Neusoft**

Existe uma paragem de emergência na **caixa de alimentação do sistema remoto** (**[Figura](#page-37-3)  [12](#page-37-3)**) quando o sistema *Genesis* está ligado a um sistema de raios X compatível da Siemens/Neusoft. Premir o botão vermelho irá parar os sistemas *Genesis* e *Odyssey*.

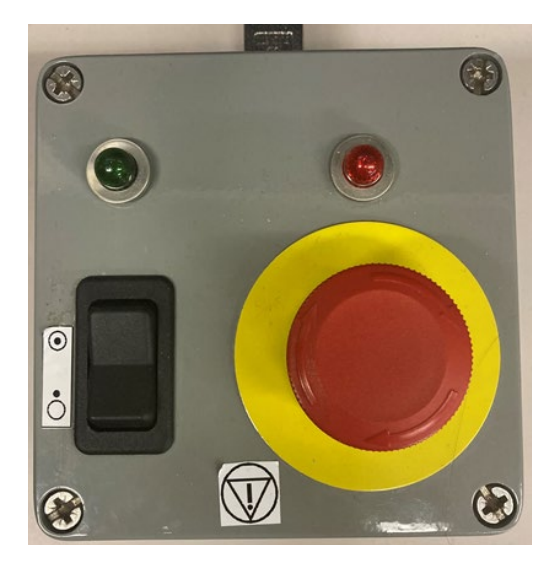

**Figura 12.** Caixa de alimentação do sistema remoto: *Genesis* com Siemens/Neusoft

## <span id="page-37-3"></span><span id="page-37-1"></span>**Janela inicial**

A janela inicial do *Odyssey Vision* (**[Figura 13](#page-38-1)**) é apresentada no canto inferior esquerdo do ecrã QuadHD — tal como todas as janelas específicas do *Navigant*.

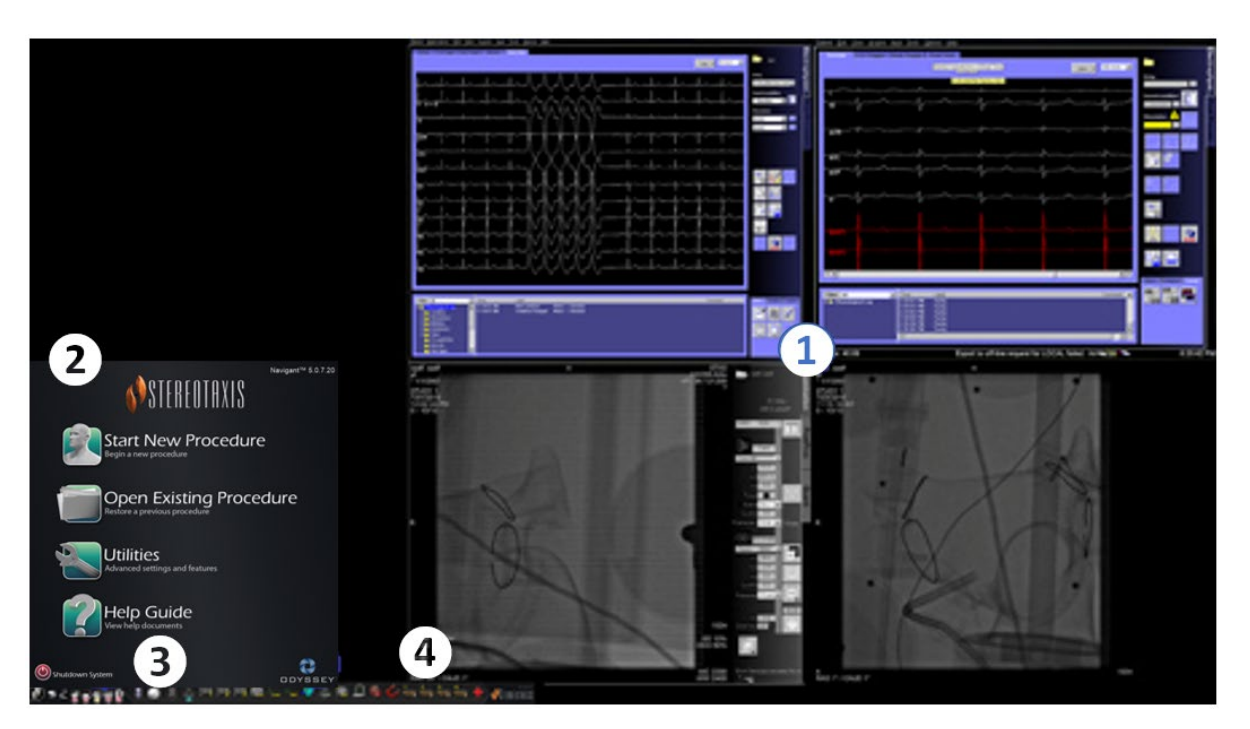

**Figura 13.** Janela inicial (laboratório magnético)

#### <span id="page-38-1"></span>**Janela inicial para laboratório magnético**

- <sup>O</sup>*Vision* abre-se numa **disposição** com ECG em Tempo Real e de Referência na parte superior esquerda e Fluoroscopia em Tempo Real e de Referência na parte inferior direita (se esses sistemas estiverem ligados).
- **Painel inicial.** Neste painel, pode abrir um procedimento novo ou um existente, pode aceder à caixa de diálogo Utilities (Utilitários) ou Guia de Ajuda, ou desligar o sistema.
- **Indicadores do sistema.** Estes ícones indicam o estado de sistemas como o sistema de raios X e o de mapeamento (dependendo do que estiver a ser utilizado). Cada símbolo é sobreposto pelo sinal de proibição  $(\mathcal{O})$  quando o sistema não está a funcionar devidamente ou não está a comunicar.
- **Barra de ferramentas** *Vision***.** Contém os botões Cinema, o botão do *Navigant*, os botões de Disposição Rápida, os botões de dispositivos de outros fabricantes e o botão de Disposição de Emergência.

Clique em **Start New Procedure** (Iniciar um Novo Procedimento).

## <span id="page-38-0"></span>**Janela de informações de procedimento**

Caso esteja a iniciar um novo procedimento ou a abrir um procedimento já existente, o ecrã exibido depois da "Start Window" (Janela Inicial) é a "Procedure Information Window" (Janela de Informações sobre Procedimentos) (**[Figura 14](#page-39-0)**). É aconselhável introduzir todas as informações do paciente no sistema de raios X, antes de se iniciar um procedimento no *Navigant*. As informações serão automaticamente importadas para os campos apropriados no ecrã do *Odyssey*.

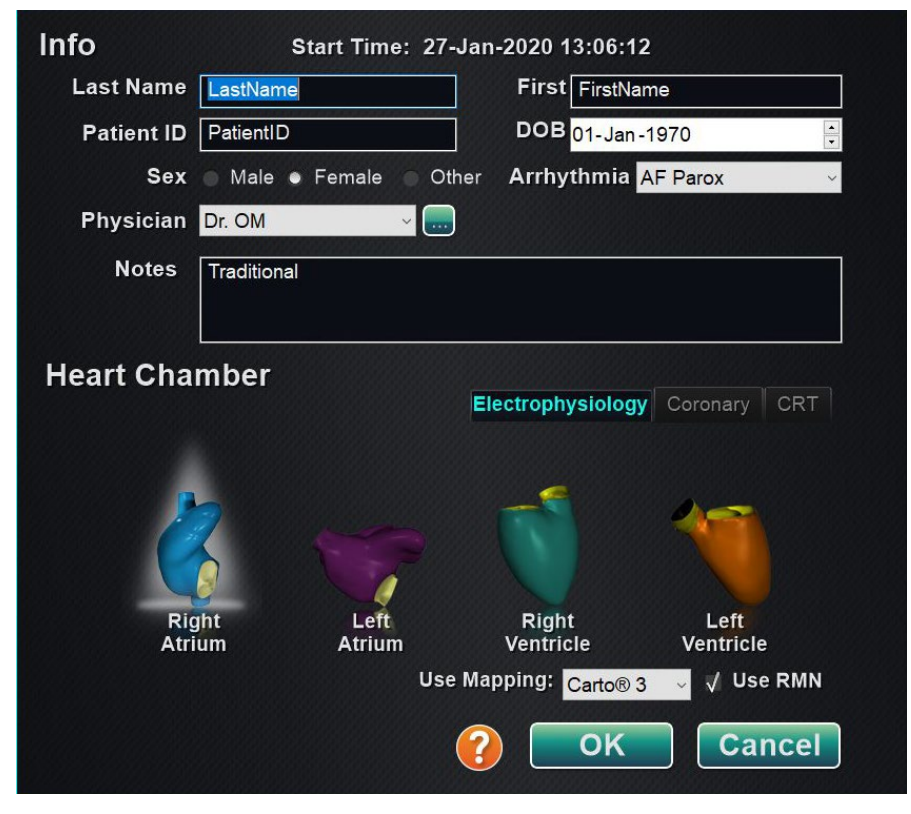

**Figura 14.** Janela de informações de procedimento magnético

<span id="page-39-0"></span>Também pode preencher os campos de informações sobre o procedimento manualmente:

- 1. **Campos do Paciente.** Forneça o Nome e Apelido do Doente, a ID do Doente e a Data de Nascimento (DN) e, em seguida, selecione o Sexo apropriado.
- 2. **Campo do Médico.** Clique na seta para baixo à direita do campo para escolher o médico se estiver a trabalhar com informações introduzidas anteriormente, ou

clique no botão **para adicionar um médico** à lista.

3. **Campo Profile (**Perfil). Clique na seta para baixo à direita do campo para escolher o procedimento, se estiver a trabalhar com informações introduzidas anteriormente.

Q) **NOTA:** Pode introduzir novas informações para que os campos Médico e Perfil sejam armazenados para procedimentos futuros. Os campos Physician (Médico) e Profile (Perfil) são utilizados para visualizar as disposições criadas por um médico.

- 4. **Campo de Arrhythmia** (Arritmia). No menu pendente, selecione o tipo de arritmia envolvida.
- 5. **Campo de Notas.** Digite qualquer informação (opcional) pretendida sobre o caso ou procedimento.
- 6. **Painel da Heart Chamber (**Câmara do Coração). Primeiro, clique no separador do tipo de procedimento pretendido:
	- "Electrophysiology (EP)" (Eletrofisiologia (EP))
	- "Coronary for Interventional Cardiology (IC)" (Coronário para Cardiologia de Intervenção (IC))
	- "CRT (Cardiac Resynchronization Therapy)" (CRT (Terapia de Ressincronização Cardíaca))

*Em seguida,* clique no ícone de anatomia adequada:

- EP: Aurícula Direita, Aurícula Esquerda, Ventrículo Direito ou Ventrículo Esquerdo
- Coronária: artérias coronárias
- CRT: seio coronário
- 7. Selecionar **Use Mapping** (Utilizar mapeamento) ou **Use RMN** (Utilizar RMN) altera o esquema do procedimento para incluir as opções de mapeamento ou *Navigant*.
- 8. Depois de introduzir as informações sobre o procedimento e de selecionar as opções de tipo de procedimento, clique em **OK**. É exibida a disposição associada a este procedimento. O procedimento é então aberto e a janela principal é exibida.
- **NOTA:** Os campos Patient (Paciente) e Physician (Médico) têm de ser preenchidos para prosseguir com o procedimento. Introduza a informação do paciente exatamente como aparece no sistema de raios X.

### <span id="page-40-0"></span>**Procedimentos magnéticos**

Para iniciar um procedimento magnético a partir da janela de informações sobre o procedimento do *Vision*, assegure-se de que a caixa de verificação **Use RMN** (Usar RMN) está selecionada. Os procedimentos magnéticos só podem ser executados com um RMNS da Stereotaxis. Os procedimentos do *Vision* podem ser executados com ou sem um RMNS da Stereotaxis.

- **1.** Selecione ou desmarque a caixa de verificação **Use Mapping** (Utilizar mapeamento) para iniciar um procedimento com ou sem um sistema de mapeamento.
- **2.** Clique em **OK** para iniciar o procedimento.

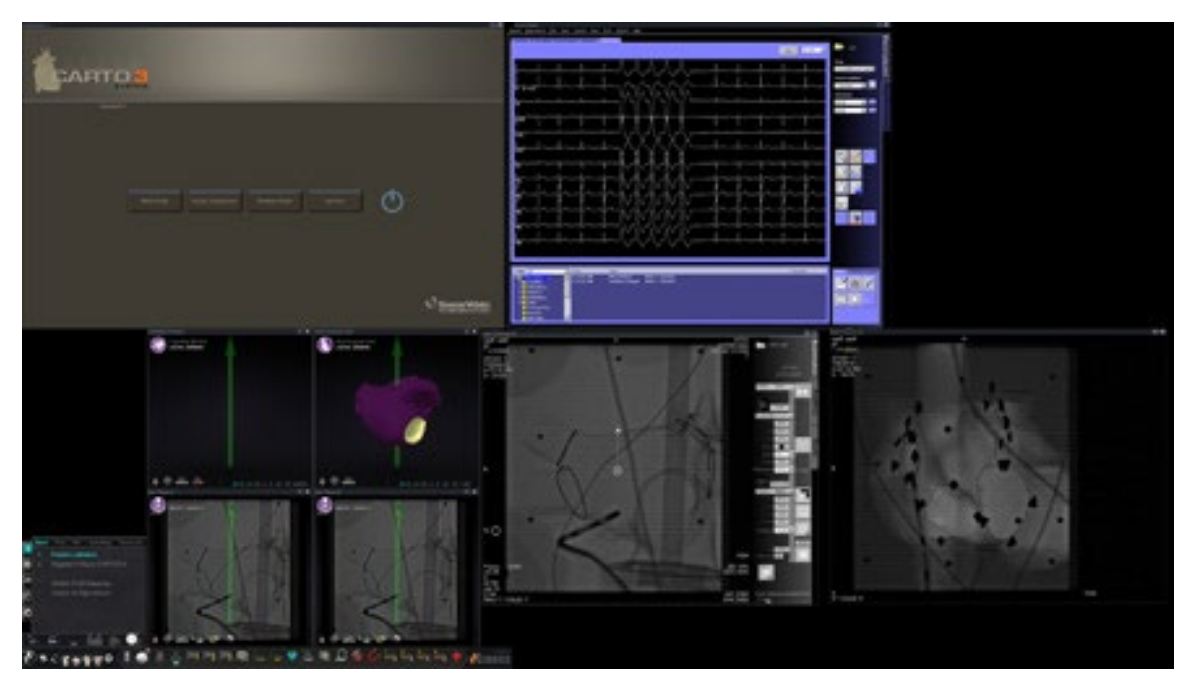

**Figura 15.** Procedimento magnético com o *CARTO* 3

O Gestor de Fluxo de Trabalho Clínico é exibido no canto inferior esquerdo do quadrante inferior do ecrã QuadHD. O Gestor de Fluxo de Trabalho Clínico controla a disposição de abertura de qualquer procedimento. Se desejar mudar o ecrã da fonte de vídeo, pode:

- Arrastar um ícone de entrada de vídeo na barra de ferramentas do *Vision* até ao ecrã para adicionar uma fonte de vídeo.
- Clicar no ícone de entrada de vídeo na barra de ferramentas para realçar a fonte.
- Clicar no botão **X** da barra de título de qualquer fonte de vídeo para a fechar.

#### <span id="page-41-0"></span>**Procedimentos manuais em laboratórios magnéticos**

A janela de informações sobre o procedimento *Vision* também permite efetuar procedimentos manuais sem usar o sistema de Navegação Magnética Robótica da Stereotaxis. Se estiver a iniciar um procedimento manual, desmarque a caixa de verificação **Usar RMN** na janela de informações sobre o procedimento.

O Gestor do Fluxo de Trabalho Clínico não será exibido no ecrã *Vision*. Contudo, *CARTO* 3, ECG, raios X e outros sistemas serão exibidos. A maior parte das funções *Navigant* exibem também itens como painéis de controlo, caixas de diálogos. Clique em **OK** para iniciar o procedimento (**[Figura 16](#page-42-0)**).

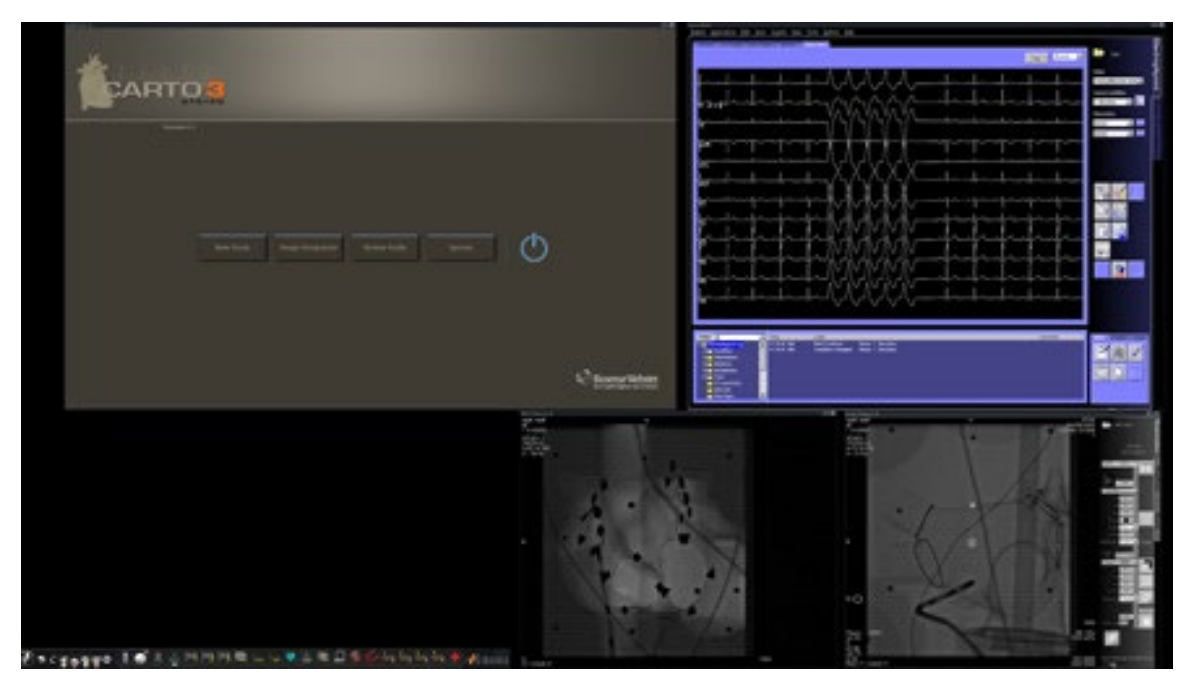

**Figura 16.** Procedimento manual em laboratório magnético com o *CARTO* 3

<span id="page-42-0"></span>A janela inicial de um procedimento manual exibe as fontes de vídeo predefinidas com base no procedimento selecionado. Se desejar mudar o ecrã da fonte de vídeo, pode:

- selecionar o botão de um dispositivo na barra de ferramentas do *Vision* para abrir uma única fonte de vídeo realçada, com resolução total ou quase total.
- Adicione uma fonte arrastando o ícone da barra de ferramentas para cima até ao ecrã.
- Elimine uma fonte do ecrã clicando no **X** na barra de título.
- Selecione um dos três botões de Disposição Rápida.

## <span id="page-43-0"></span>**Secção 4: Laboratório não magnético**

## <span id="page-43-1"></span>**Antes de começar**

Siga esta sequência de passos ao iniciar o sistema *Odyssey Vision*:

Ligue todos os computadores com sistemas que não sejam da Stereotaxis (tais como raios X, ECG e sistemas de mapeamento).

Ligue o computador *Odyssey Vision* premindo o interruptor identificado com *"ODYSSEY"* para a posição **1** na caixa de alimentação remota Vision (**[Figura 17](#page-43-2)**). Tratase de um interruptor de contacto momentâneo, o qual regressará à posição central quando for libertado.

#### **Legenda da [Figura 17](#page-43-2)**

- **1** O sistema *Odyssey Vision* está ligado quando o LED verde está aceso
- **2** Liga o sistema *Odyssey Vision* quando é premido
- **3** Desliga\* o sistema *Odyssey Vision* quando é premido
- \* Use os interruptores manuais apenas quando não puder desligar o sistema através do software *Vision*. Se precisar de usar os interruptores, prima-os e mantenhaos premidos durante aproximadamente três segundos até que o sistema se desligue.

<span id="page-43-2"></span>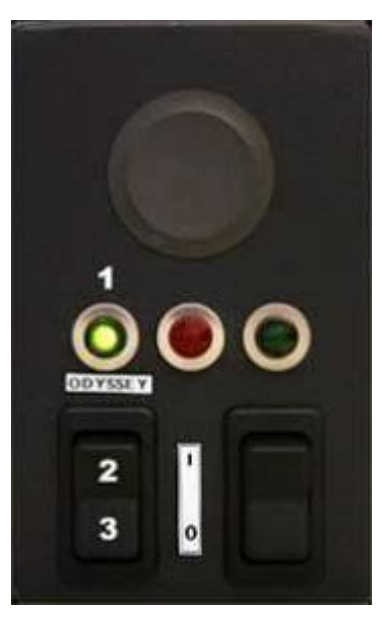

**Figura 17.** Caixa de alimentação remota *Vision* para laboratórios não magnéticos

## <span id="page-44-0"></span>**Janela inicial**

A janela inicial do *Odyssey Vision* é apresentada no canto inferior esquerdo do ecrã QuadHD — tal como todas as janelas específicas do *Navigant*. Clique em **Start New Procedure** (Iniciar um Novo Procedimento). O ecrã seguinte é a janela Informações do procedimento.

## <span id="page-44-1"></span>**Janela de informações de procedimento**

É aconselhável introduzir todas as informações do paciente no sistema de raios X, antes de se iniciar um procedimento no sistema *Odyssey Vision*. As informações serão automaticamente importadas para os campos apropriados no sistema *Vision*.

Os campos de informações sobre o procedimento podem ser preenchidos manualmente:

- 1. **Campos do Patient** (Paciente). Forneça o Nome e Apelido do Doente, a ID do Doente e a Data de Nascimento (DN) e, em seguida, selecione o Sexo apropriado.
- 2. **Campo de Arrhythmia** (Arritmia). No menu pendente, selecione o tipo de arritmia envolvida.
- 3. **Campo do Physician** (Médico). Clique na seta para baixo à direita do campo para escolher o médico se estiver a trabalhar com informações introduzidas

anteriormente, ou clique no botão **para adicionar um médico** à lista.

- 4. **Campo Profile (**Perfil). Clique na seta para baixo à direita do campo para escolher o procedimento, se estiver a trabalhar com informações introduzidas anteriormente.
	- **i** NOTA: Pode introduzir novas informações para que os campos Médico e Perfil sejam armazenados para procedimentos futuros. Os campos Médico e Perfil são utilizados para visualizar as disposições criadas por um médico.
- 5. **Campo de Notes (**Notas). Digite qualquer informação (opcional) pretendida sobre o caso ou procedimento.
- 6. **Painel da Heart Chamber** (Câmara do Coração). Primeiro, clique no separador do tipo de procedimento pretendido:
	- Eletrofisiologia (EP), destacada na [Figura 18](#page-45-0)
	- "Coronary for Interventional Cardiology (IC)" (Coronário para Cardiologia de Intervenção (IC))
	- "CRT (Cardiac Resynchronization Therapy)" (CRT (Terapia de Ressincronização Cardíaca))

*Em seguida,* clique no ícone anatómico adequado [\(Figura 18](#page-45-0) mostra a **aurícula direita** selecionada):

- EP: Aurícula Direita, Aurícula Esquerda, Ventrículo Direito ou Ventrículo Esquerdo
- Coronária: artérias coronárias
- CRT: seio coronário
- 7. **Caixa de verificação.** Se selecionar **3D Mapping** (Mapeamento tridimensional), a disposição do procedimento é alterada para incluir a fonte de vídeo de mapeamento. O exemplo na [Figura 18](#page-45-0) mostra **Utilizar mapeamento 3D (Mapeamento tridimensional)** selecionado.
- 8. Depois de introduzir as informações sobre o procedimento e de selecionar as opções de tipo de procedimento, clique em **OK**. É exibida a disposição associada a este procedimento. O procedimento é então aberto e a janela principal é exibida.

**NOTA:** Os campos Paciente (Nome próprio e Apelido, ID, DN e Sexo) e Médico **têm de** ser preenchidos para continuar com o procedimento. Introduza a informação do paciente exatamente como aparece no sistema de raios X.

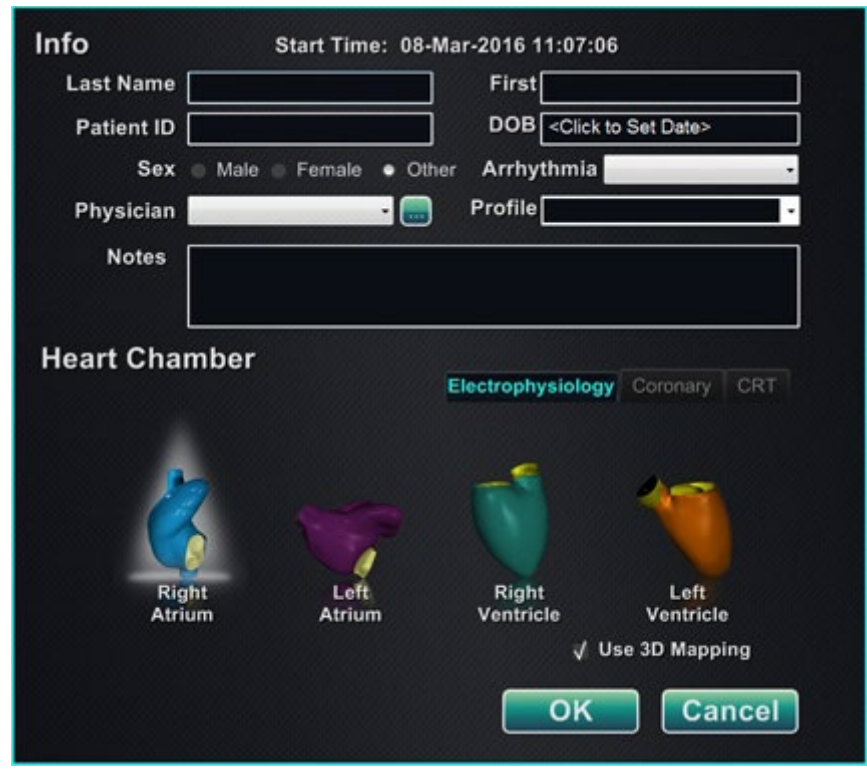

<span id="page-45-0"></span>**Figura 18.** Janela de informações de procedimento não-magnético

Depois de introduzir as informações sobre o procedimento e de selecionar as opções de tipo de procedimento, clique em OK. É exibida a disposição associada a este procedimento. O procedimento é então aberto e a janela principal (**[Figura 19](#page-46-0)**) é exibida.

![](_page_46_Figure_4.jpeg)

<span id="page-46-0"></span>**Figura 19.** Janela principal para procedimento em laboratório não magnético

## <span id="page-47-0"></span>**Secção 5: Alteração de Disposições**

Para alterar um esquema, o utilizador tem primeiro de tornar a fonte ativa clicando no ícone da fonte de vídeo na barra de ferramentas *Vision*. A fonte de vídeo selecionada é exibida realçada no ecrã ou com resolução quase total.

O *Vision* oferece várias opções para alterar a disposição:

- Adicionar ou eliminar uma fonte
- Redimensionar uma fonte
- Utilizar os menus pendentes do *Navigant*
- Personalizar as Disposições Rápidas predefinidas

### <span id="page-47-1"></span>**Adicionar/eliminar fonte de vídeo**

Uma forma de **adicionar** uma fonte de vídeo é arrastar o ícone da barra de ferramentas para a área de visualização. Por exemplo, se a Fluoroscopia de Referência A não estiver atualmente na área de visualização, clique no ícone da barra de ferramentas e arraste para a área. Uma vez lá, poderá redimensioná-la ou movê-la conforme desejar.

Ao iniciar um novo procedimento, o ecrã inicial mostra fontes de entrada de vídeo sem barras de título porque a caixa de diálogo Seleção de dispositivo está aberta. A rejeição desta caixa de diálogo permite que as barras de título apareçam.

Clicar numa área de entrada de vídeo ativa a fonte e realça a sua barra de título. Na extremidade direita da barra de título estão os botões Expandir e Fechar.

Clicar no botão **Expand** (Expandir) ou clicar duas vezes na barra de título *expande* a fonte de vídeo para preencher a área vazia. Clicar no botão **Close** (Fechar) realça-o e *elimina* a fonte de vídeo da área de visualização.

#### <span id="page-47-2"></span>**Redimensionar fonte de vídeo**

Os ecrãs de origem de vídeo podem ser redimensionados arrastando as extremidades ou cantos de um ecrã do Windows.

#### <span id="page-47-3"></span>**Utilizar os menus pendentes do** *Navigant*

A área de origem de vídeo do *Navigant* inclui ícones roxos no canto superior esquerdo de cada janela. Selecionar este ícone irá ativar um menu pendente (**[Figura 20](#page-48-1)**) onde o utilizador pode selecionar um ecrã diferente dentro dessa janela.

![](_page_48_Picture_3.jpeg)

**Figura 20.** Opções do menu de apresentação da janela

## <span id="page-48-1"></span><span id="page-48-0"></span>**Utilizar esquemas rápidos**

#### **Configurações**

As Disposições Rápidas são agrupadas por especialidade clínica e tipo de procedimento e estão disponíveis para procedimentos magnéticos e não magnéticos.

Cada categoria de Eletrofisiologia tem Disposições Rápidas separadas. Todas as Disposições Rápidas podem ser utilizadas para procedimentos de Cardiologia de Intervenção e Terapêutica de Ressincronização Cardíaca (*Seio Coronário*).

#### **Botões**

Para visualizar e personalizar disposições (rápidas) alternativas, clique num dos botões de Disposição Rápida (**[Figura 21](#page-49-2)**) na barra de ferramentas do *Vision*. Para modificar a Disposição Rápida, selecione primeiro um dos botões da Disposição Rápida. Depois, utilize as funcionalidades Alterar disposições anteriormente descritas. Quando voltar a clicar no mesmo botão de Disposição Rápida, a nova disposição será exibida.

![](_page_49_Picture_3.jpeg)

**Figura 21.** Botões de Disposição Rápida na barra de ferramentas *Vision*

## <span id="page-49-2"></span><span id="page-49-0"></span>**Saving Layouts (Guardar disposições)**

Para guardar uma disposição, clique no ícone Opções do sistema na barra de ferramentas do indicador de estado do hardware. Selecione **Save Layout** (Guardar disposição).

Para reverter para a última disposição guardada, selecione **Revert Layout** (Reverter disposição) e, em seguida, **Last Saved** (Última guardada) (se disponível) ou **System Default** (Predefinição do sistema).

Selecione **Lock Layout** (Bloquear disposição) no menu Opções do sistema para bloquear a disposição. Para guardar esta disposição, desbloqueie-a selecionando **Unlock Layout** (Desbloquear disposição) no menu Opções do sistema. Ao selecionar **Unlock Layout** (Desbloquear disposição) volta a apresentar as barras de título da fonte de vídeo para manipulação adicional da disposição.

## <span id="page-49-1"></span>**Disposição de Emergência**

A Disposição de Emergência está disponível quando o *Vision* é ligado e pode ser acedida a qualquer altura durante o procedimento clicando na cruz vermelha na barra de ferramentas do *Vision*. O ecrã QuadHD apresenta ECG em tempo real, Fluoroscopia A em tempo real e, se disponível, Fluoroscopia de referência A. O botão de Disposição de emergência funciona como um manípulo. Se clicar uma vez, será exibida a Disposição de Emergência e se clicar novamente, regressa ao ecrã anterior.

## <span id="page-50-0"></span>**Secção 6:** *Odyssey Cinema*

## <span id="page-50-1"></span>**Visão geral do** *Cinema*

O sistema *Cinema* é um acessório opcional do produto *Odyssey Vision*. "*Cinema* " referese aos produtos *Odyssey Cinema* Studio e *Odyssey Cinema* LT. Quando instalada, os botões de Gravar/Pausa, Ligações e Marcador exibem os seus estados disponíveis. Quando não está instalada, apenas são exibidos os estados desativados.

Se tiver um add-on *Cinema*, o seu representante da Stereotaxis configurará o sistema para usar um dos quatro modos de controlo de gravação:

- **Gravação desativada.** Não pode ocorrer gravação no sistema *Vision*.
- **Gravação manual.** O utilizador controla completamente a gravação, clicando no botão gravar/pausa na barra de ferramentas do *Vision*.
- **Gravação semiautomática.** O *Cinema* começará a gravar automaticamente quando for aberto um procedimento *Navigant*; contudo, pode colocar a gravação em pausa ou retomá-la manualmente a qualquer altura.
- **Gravação automática.** O sistema *Cinema* começará a gravar automaticamente quando for aberto um procedimento *Navigant*; não pode colocar a gravação em pausa ou retomá-la.

Para todos os modos, a gravação é parada automaticamente quando o procedimento *Navigant* é fechado.

### <span id="page-50-2"></span>**Botões de estado da ligação**

O sistema *Cinema* permite que outras partes interessadas visualizem o seu procedimento *Vision*, se lhes der permissão. Outra parte pode ser a Equipa de Apoio Telerrobótico da Stereotaxis, um colega, um professor, um residente ou estagiário, ou qualquer pessoa que esteja interessada no procedimento. O botão de ligações indica-lhe se alguém está ligado ou se está alguém à espera para ser ligado (uma ligação pendente).

![](_page_50_Picture_204.jpeg)

Visualizador ligado (disponível)

![](_page_51_Picture_4.jpeg)

Visualizador ligado (desativado)

![](_page_51_Picture_6.jpeg)

\* O botão pode estar no estado Visualizador pendente (desativado) se tiver aberto a aplicação *Vision* (para poder ver a barra de ferramentas), e um visualizador possível requereu permissão para visualizar, mas ainda não iniciou o procedimento. Tem de iniciar o procedimento antes de poder clicar no botão para responder ao pedido (veja o cenário).

#### **Cenário**

Segue-se um exemplo de cenário utilizando o botão Ligação em vários estados:

**1.** Abre a aplicação *Vision* e começa a configurar o seu procedimento. Não vê nenhum visualizador.

![](_page_51_Picture_11.jpeg)

#### *Sem visualizador:*

**2.** Sabe que o seu colega, o Dr. Agamemnon, está a planear ver o procedimento a partir do seu escritório. O Dr. A lança o *Cinema* no seu escritório e pede permissão para ver o seu procedimento. O botão do Visualizador fica amarelo para indicar que existe, pelo menos, um visualizador pendente.

#### *Pelo menos um visualizador está pendente:*

- **3.** Clica no botão de ligações e a caixa de diálogo Remote Viewer Connections (Ligações de Visualizadores Remotos) é exibida com o nome do Dr. A. indicado como visualizador pendente.
- **4.** Selecione o nome do Dr. A. e clique em **Accept** (Aceitar). Agora o botão de ligação exibe um utilizador ligado:

![](_page_51_Picture_17.jpeg)

![](_page_51_Picture_18.jpeg)

**NOTA:** se outro potencial visualizador requerer uma ligação, o botão do Visualizador ficará amarelo novamente. Além disso, se não for selecionado nenhum visualizador ou visualizador pendente, os botões **Accept** (Aceitar) e **Deny** (Recusar) não estarão disponíveis.

#### **Caixa de diálogo Ligações de Visualizadores Remotos**

A caixa de diálogo Ligações de Visualizadores Remotos oferece quatro opções:

- **Caixa de verificação Auto accept** (Aceitar automaticamente) os pedidos de todos os visualizadores. Se marcar esta caixa, todos os visualizadores listados (pendentes e ligados) poderão ligar-se e desligar-se automaticamente a qualquer altura durante o procedimento atual (até fechar o procedimento). Qualquer utilizador qualificado poderá ligar-se e desligar-se, conforme desejar, durante um procedimento.
- **Botão Accept** (Aceitar). Selecione o nome do visualizador pendente e clique em **Accept** (Aceitar). Isto é uma ação única; ou seja, se aceitar um visualizador, e se ele se desligar e desejar voltar a ligar-se, terá de Aceitar ou Rejeitar o pedido novamente.
- **Botão Deny** (Rejeitar). Selecione o nome do visualizador pendente e clique em **Deny** (Rejeitar). Isto é também uma ação única; ou seja, se rejeitar o pedido de um visualizador e se ele tentar ligar-se novamente, terá de Aceitar ou Rejeitar o pedido novamente.
- **Clear All** (Apagar Todos). este botão é semelhante ao procedimento de emergência de evacuar a sala. Se selecionado:
	- 1. Todos os visualizadores ligados são desligados imediatamente.
	- 2. Todos os visualizadores pendentes são rejeitados imediatamente.
	- 3. Todos os nomes de utilizador na lista são apagados.
	- 4. A caixa de verificação **Auto Accept All** (Aceitar todos automaticamente) é desmarcada.

Para voltar a ligar, cada visualizador terá de submeter um pedido novo e poderá responder aos seus pedidos com uma das escolhas acima.

## <span id="page-52-0"></span>**Botões Record / Pause (Gravar/Pausa)**

O sistema *Cinema* pode gravar os procedimentos para referência futura. Os botões Gravar e Pausa são botões alternados; quando um está ligado, o outro está desligado.

![](_page_52_Figure_16.jpeg)

#### **Cenário 1**

Por exemplo:

**1.** Para iniciar a gravação de um procedimento, clique no botão Gravar.

#### *Paused / Record (Pausa / Gravação) disponível:*

Depois de clicar no botão, o mesmo muda (alterna) para A gravar/Pausa disponível. Um ponto vermelho vivo (a "luz de gravação") é exibido no canto superior direito durante a gravação.

**2.** Se o procedimento estiver atrasado, clique no botão Pausa para colocar a gravação em pausa.

#### *Recording / Pause (Gravação/Pausa) disponível:*

**3.** O botão volta agora para o estado de gravação disponível.

![](_page_53_Picture_9.jpeg)

## <span id="page-53-0"></span>**Botão de Bookmark (**Marcador)

Durante a gravação, podem-se adicionar marcadores ou notas aos mesmos. Os marcadores serão guardados juntamente com o procedimento gravado.

> Marcador (disponível)

Marcador (desativado)

#### **Cenário 2**

Outro cenário de utilização do botão Marcador:

- **1.** Durante a gravação de um procedimento, ocorre uma arritmia invulgar.
- **2.** Clique no botão Marcador para marcar a hora exata da arritmia.

![](_page_53_Picture_22.jpeg)

![](_page_53_Picture_23.jpeg)

![](_page_53_Picture_24.jpeg)

![](_page_53_Picture_26.jpeg)

![](_page_54_Picture_3.jpeg)

#### *Marcador selecionado:*

**3.** A caixa de diálogo Archiver Bookmark (Arquivador de Marcadores) (**[Figura 22](#page-54-0)**) é exibida com um espaço em branco para anotações. Introduza uma nota identificadora no espaço. Pode adicionar os marcadores que desejar.

![](_page_54_Picture_60.jpeg)

<span id="page-54-0"></span>**Figura 22:** Caixa de diálogo Archiver Bookmark (Arquivador de Marcadores)

![](_page_54_Picture_8.jpeg)

Consulte o Guia do Utilizador do *Odyssey Cinema* para obter mais informações.

## <span id="page-55-0"></span>**Secção 7: Informações do sistema**

## <span id="page-55-1"></span>**Sistemas de Interação**

A plataforma *Odyssey Vision* suporta a importação de vídeo de componente VGA, DVI e RGB em cada porta até 1920 x 1200 píxeis de resolução. O sistema *Vision* é compatível com:

- *Navigant* versões 4.2 e mais recentes da Stereotaxis
- *Niobe* versões 4.1 e mais recentes da Stereotaxis
- Stereotaxis *Genesis RMN*
- Equipamento de laboratório que utiliza ratos e teclados compatíveis com USB

#### <span id="page-55-2"></span>**Controlo do** *Vision* **opcional**

O utilizador tem a opção de usar controlos de mostrador, teclado e rato nativos de qualquer um dos sistemas ligados ao *Vision* em vez de, ou simultaneamente com, os controlos *Vision*.

#### <span id="page-55-3"></span>**Monitores**

A configuração *Odyssey Vision* tem dois monitores: um na sala de controlo e um na sala do procedimento. A saída nos dois monitores pode variar. Por vezes, um monitor irá apresentar apenas a janela do *Navigant*. Os monitores podem exibir até 16 emissões de vídeo (entrada a partir de fontes do *Navigant* e de 15 fontes não *Navigant*, como ECG e fluoroscopia). Cada fonte de vídeo aparece na sua janela no mostrador *Vision*. A janela que contém uma fonte de vídeo no mostrador do *Vision* é chamada uma janela de vídeo.

#### **Instruções de limpeza e desinfeção**

O monitor do *Odyssey* deve ser limpo de acordo com as diretrizes do fabricante. Cuidar do seu monitor LCD inclui os seguintes passos:

- 1. Certifique-se de que o sistema *Odyssey Vision* está desligado durante a limpeza.
- 2. Tenha cuidado para não riscar a superfície frontal com qualquer material duro ou abrasivo.
- 3. Remova o pó, as marcas dos dedos, a gordura, etc., com um pano macio húmido (pode ser utilizada uma pequena quantidade de detergente suave no pano húmido).
- 4. Limpe imediatamente as gotas de água.

Possíveis soluções de limpeza:

- Alcool isopropílico a 70%
- Amoníaco aquoso a 1,6%
- *Cidex* (solução de glutaraldeído a 2,4%)
- Hipoclorito de sódio (lixívia) 10% "Sabão verde" (USP)
- Clorexidina a 0,5% em álcool isopropílico a 70% (por exemplo, líquido de limpeza ótica CleanSafe®)

#### **Instruções específicas do monitor** *Barco*

O Guia do Utilizador do **Barco®** para o Monitor LCD de Ecrã Grande de 56,2 polegadas [Quad] fornece as seguintes orientações:

#### **Painel frontal**

- Limpe o painel frontal de acrílico com um pano de algodão macio, ligeiramente humedecido com uma solução aquosa ou um produto de limpeza de vidro comercial suave.
- Limpe com um pano de algodão macio.

#### **Armário**

- Limpe o armário com um pano de algodão macio, ligeiramente humedecido com um produto de limpeza reconhecido para equipamento médico.
- Repita apenas com água.
- Limpe com um pano de algodão macio.

#### **Painel LCD**

É possível que tenham entrado partículas de pó no visor e estejam presas atrás do painel frontal.

• *Este procedimento de limpeza tem de ser realizado num Centro de Assistência Técnica autorizado.*

O manual do *Barco* também lista os seguintes itens como materiais ou substâncias para *não* utilizar na limpeza: Lites, ácidos, agentes de descalcificação, agentes desengordurantes, detergentes de amoníaco fortes, detergentes de cloro como Domestos, solventes, produtos de chapelaria grosseiros e microfibras. Consulte o Guia do Utilizador para obter mais informações sobre o monitor.

## <span id="page-56-0"></span>**Resolução de apresentação de vídeo**

Os monitores *Vision* QHD têm uma resolução de visualização de vídeo de 3840 x 2160.

## <span id="page-57-0"></span>**Resolução automática**

A funcionalidade de resolução automática do sistema *Odyssey Vision* deteta automaticamente a resolução de entrada de uma fonte de vídeo. Esta resolução de entrada depende do sistema conectado.

Quando um dispositivo ou sistema é ligado ao conector da sala de procedimentos, a resolução automática deteta a sua resolução e permite que o vídeo "cresça" ou aumente o tamanho dentro da janela designada do dispositivo no ecrã, mantendo a integridade da relação de aspeto. Ao adicionar uma janela ao ecrã, a resolução nativa da fonte de vídeo é utilizada para calcular o Tamanho preferido, o Tamanho máximo e o Tamanho mínimo permitidos.

Seguem-se os limites de tamanho mostrados na forma de um *exemplo* para uma fonte de vídeo com uma resolução nativa de 1600 x 1200:

![](_page_57_Picture_134.jpeg)

![](_page_57_Figure_8.jpeg)

**Figura 23.** Fonte de vídeo (superior esquerda): resolução nativa de 1600 x 1200

**A [Figura 24](#page-58-1)** mostra as caixas de diálogo Display Properties para as resoluções **1600 x 1200** e **1280 x 1024** respetivamente.

![](_page_58_Picture_3.jpeg)

**Figura 24.** Caixas de diálogo Display Properties para 1600 x 1200 *(esquerda)* e 1280 x 1024 *(direita)*

### <span id="page-58-1"></span><span id="page-58-0"></span>**Mapeamentos de tecla configurável para sistemas de terceiros**

A função Mapeamento com tecla permite que uma tecla no teclado do *Navigant* (F1 a F12) provoque um toque de tecla num sistema ao qual o sistema *Navigant* está ligado. Por exemplo, pode mapear a tecla F4 no sistema *Navigant* para que a tecla "R" no sistema *CARTO* 3 seja premida.

1. A partir da barra de ferramentas do indicador de estado do hardware do *Navigant*, clique no ícone de opções do sistema:

![](_page_58_Picture_8.jpeg)

- 2. A partir do menu Opções do Sistema apresentado, clique em **Definições** .
- 3. Clique no separador *Odyssey* para exibir a caixa de diálogo Mapeamentos com tecla do Sistema (**[Figura 25](#page-59-0)**).

![](_page_59_Picture_122.jpeg)

<span id="page-59-0"></span>**Figura 25.** Mapeamentos com Tecla do Sistema *Odyssey* Caixa de diálogo no sistema *Navigant*

- 4. Para a tecla de função específica do *Navigant*, clique na seta para baixo correspondente do **Sistema** para apresentar a lista de fontes de vídeo disponíveis. No exemplo da [Figura 25,](#page-59-0) o *CARTO* **3** está selecionado.
- 5. Inicialmente, a **Tecla do Sistema** correspondente será mapeada para a mesma tecla que a Tecla do *Navigant*. Para alterar, coloque o cursor na caixa de texto Tecla do sistema e, em seguida, escreva a tecla da fonte de vídeo cujo comportamento pretende iniciar com a tecla de função do *Navigant* especificada. No exemplo da [Figura 25,](#page-59-0) **F1** foi retido.
- 6. Clique em **OK** para guardar este comportamento, que depende do médico específico que o guarda.

**NOTA:** Para remover um comportamento de batimento de tecla específico, selecione **<Unmapped>** na coluna **Sistema** e, em seguida, clique em **OK** .

### <span id="page-60-0"></span>**Controlo de Rato** *CARTO*

A caixa de Controlo de Rato do *CARTO* na caixa de diálogo Mapeamentos das Teclas do Sistema [\(Figura 25\)](#page-59-0) contém duas caixas de verificação para configurar a funcionalidade nos procedimentos do *CARTO* 3:

- 1. **Ativar o controlo do rato/teclado**. Se clicar nesta caixa, ativa o teclado e o rato globais do *Vision* que serão usados no sistema *CARTO* 3 quando o *CARTO 3* está na janela atualmente utilizada (com foco).
	- **NOTA:** É aconselhável desativar o Controlo do Rato/Teclado num laboratório com dois operadores; um operador controla o sistema *CARTO 3* com o teclado e o rato originais e o outro controla o rato e o teclado globais nos restantes sistemas.
- 2. **Ativar o controlo CAS com a roda do rato**. Se marcar esta caixa, ativa a roda do rato do *Vision* permitindo avançar e retrair o cateter quando o *CARTO 3* está realçado, durante um procedimento magnético.

## <span id="page-60-1"></span>**Iniciar utilitários do painel**

Clique no botão **Utilitários** no painel inicial e, em seguida, selecione o separador *Odyssey*. A janela Estado do *Odyssey* abre-se para revelar o estado das ligações apenas para o rato e teclado. **[A Figura 26](#page-60-2)** mostra a categoria "Multiplicador de vídeo" de nível superior, sob a qual aparecem quaisquer estados de ligação do sistema do rato e do teclado. Selecione uma opção do utilitário ou clique em **Fechar** ou **OK** para sair da caixa de diálogo.

<span id="page-60-2"></span>![](_page_60_Picture_10.jpeg)

**Figura 26.** Caixa de diálogo dos utilitários *Odyssey* com estados de ligação

## <span id="page-61-0"></span>**Configurar vídeo**

Clicar no botão **Configurar vídeo** apresenta a caixa de diálogo mostrada na **[Figura 27](#page-61-1)**. Clicar na seta para baixo, destacar uma fonte de vídeo e clicar em **OK** apresenta a caixa de diálogo adicional mostrada na **[Figura 28](#page-61-2)**.

![](_page_61_Picture_58.jpeg)

**Figura 27.** Configurar vídeo

<span id="page-61-1"></span>![](_page_61_Picture_59.jpeg)

<span id="page-61-3"></span><span id="page-61-2"></span>**Figura 28.** Configurar vídeo

#### **Guia de diálogo Configurar vídeo [\(Figura 28\)](#page-61-2)**

 **Selecione um vídeo.** Utilize a caixa pendente para selecionar a fonte de vídeo a configurar. No exemplo da [Figura 28,](#page-61-2) foi escolhido "*CARTO* 3". Certifique-se sempre de que a fonte de vídeo está visível no ecrã. Se necessário, altere primeiro o esquema para apresentar a fonte que pretende configurar.

 **Opções de brilho e contraste.** Mova a seta verde ao longo da linha para alterar a funcionalidade designada. As alterações estão imediatamente visíveis e disponíveis para revisão.

 **Opções de ganho (vermelho, verde, azul)** *(não disponível para NTSC ou raios X analógicos).* Mova a seta verde ao longo da linha para alterar a funcionalidade designada. As alterações estão imediatamente visíveis e disponíveis para revisão.

 **Fase horizontal** *(disponível apenas para VGA ou raios X analógicos).* Clique ou desloque a seta para cima ou para baixo para alterar o alinhamento de pixéis da apresentação de vídeo. As alterações estão imediatamente visíveis e disponíveis para revisão.

 **Guarde a escolha.** Reveja o ecrã da fonte de vídeo selecionada e, em seguida, selecione **OK** para guardar as alterações, fechar a caixa de diálogo e regressar ao ecrã Estado do *Odyssey*. *Ou* clique em **Restore Default** (Restaurar predefinição) para cancelar as alterações atuais para a fonte selecionada e rever e alterar, se necessário.

Para sair do visor Estado do *Odyssey* ou da caixa de diálogo Utilitários, clique no botão **Close** (Fechar) ou **OK**. O painel de arranque volta a aparecer.

### <span id="page-63-0"></span>**Show All Video Sources** (**Mostrar todas as fontes de vídeo)**

Clicar no botão **Show All Video Sources** (Mostrar Todas as Fontes de Vídeo) no separador *Odyssey* apresenta um ecrã semelhante ao da **[Figura 29](#page-63-1)**. Utilize este ecrã para garantir que todas as fontes de vídeo pretendidas estão ativas. Mova o cursor do rato para qualquer janela de fonte de vídeo que esteja configurada para ser controlada com o teclado e o rato globais (exceto o *Navigant*). Estas janelas respondem aos comandos do teclado e do rato globais e estão presentes para que se possa verificar se os dispositivos de outros fabricantes estão a funcionar corretamente.

O ecrã pode mostrar 15 janelas de vídeo (e um campo de **Exit** (Saída)), dependendo do número de entradas ligadas. No campo superior esquerdo de cada janela de vídeo encontra-se o nome atribuído a esse canal no ficheiro de configuração do *Odyssey Vision*. Um retângulo preto indica que nenhum dispositivo está ligado a esse canal. Um retângulo azul indica que está um dispositivo ligado, mas não existe sinal do(s) canal(is) correspondente(s).

![](_page_63_Figure_6.jpeg)

**Figura 29.** Mostrar o ecrã de todas as fontes de vídeo

<span id="page-63-1"></span>Para fechar o ecrã Mostrar Todas as Fontes de Vídeo e regressar ao separador *Odyssey*, clique na janela **Exit** (Sair). Para sair do visor Estado do *Odyssey* ou da caixa de diálogo Utilitários, clique no botão **Close** (Fechar) ou **OK**. O painel de arranque volta a aparecer.

## <span id="page-64-0"></span>*Navigant* **Only (Apenas** *Navigant)*

O botão *Navigant* **Only** (Apenas *Navigant*) apresenta as fontes de vídeo apenas do *Navigant* e a barra de ferramentas *Vision* na janela principal do *Vision*. O botão (Apenas *Navigant*) destina-se a ser usado apenas por pessoal da Stereotaxis e **não deve ser usado durante um procedimento clínico.**

## <span id="page-64-1"></span>**Shutdown System** (**Desligar o Sistema)**

Clique no botão **Shutdown System** (Encerrar sistema) no canto inferior esquerdo do painel inicial. Isto encerra os sistemas *Odyssey Vision* e *Navigant* e, se ligados, o RMNS. O *Odyssey* **não** fornece energia a sistemas de terceiros para que permaneçam operacionais.

## <span id="page-64-2"></span>**Equipa de Apoio Telerrobótico**

A Stereotaxis oferece apoio técnico através da **Equipa de Apoio Telerrobótico (TST)** através do número 1-314-678-6200 ou 1-866-269-5268. Se estiver disponível uma ligação VPN, os representantes da Stereotaxis TST podem visualizar o conteúdo de vídeo e os ecrãs do *Vision* no local instalado.

## <span id="page-64-3"></span>**Resolução de Problemas**

Se for necessária assistência com qualquer uma das soluções na tabela seguinte, contacte a **Equipa de Apoio Telerrobótico** através do número 1-314-678-6200 ou do número 1-866-269-5268.

![](_page_64_Picture_178.jpeg)

![](_page_65_Picture_175.jpeg)

## <span id="page-66-0"></span>**Secção 8: Índice remissivo**

#### **A**

![](_page_66_Picture_366.jpeg)

#### **B**

![](_page_66_Picture_367.jpeg)

#### **C**

![](_page_66_Picture_368.jpeg)

#### **D**

![](_page_66_Picture_369.jpeg)

Documentos relacionados.................4

#### **E**

![](_page_66_Picture_370.jpeg)

#### **F**

![](_page_66_Picture_371.jpeg)

#### **G**

![](_page_66_Picture_372.jpeg)

#### **I**

![](_page_66_Picture_373.jpeg)

#### **J**

![](_page_66_Picture_374.jpeg)

#### **L**

Laboratório magnético ...................35

![](_page_67_Picture_409.jpeg)

#### **M**

![](_page_67_Picture_410.jpeg)

#### **N**

![](_page_67_Picture_411.jpeg)

#### **O**

![](_page_67_Picture_412.jpeg)

![](_page_67_Picture_413.jpeg)

#### **P**

![](_page_67_Picture_414.jpeg)

#### **R**

![](_page_67_Picture_415.jpeg)

#### **S**

![](_page_67_Picture_416.jpeg)

#### **T**

```
Tipos de janelas especiais ..............27
```
#### **U**

![](_page_67_Picture_417.jpeg)

#### **V**

![](_page_67_Picture_418.jpeg)